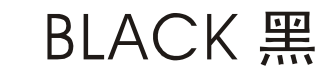

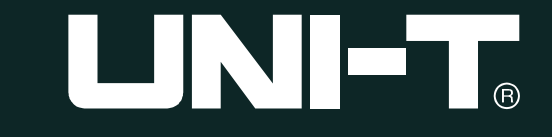

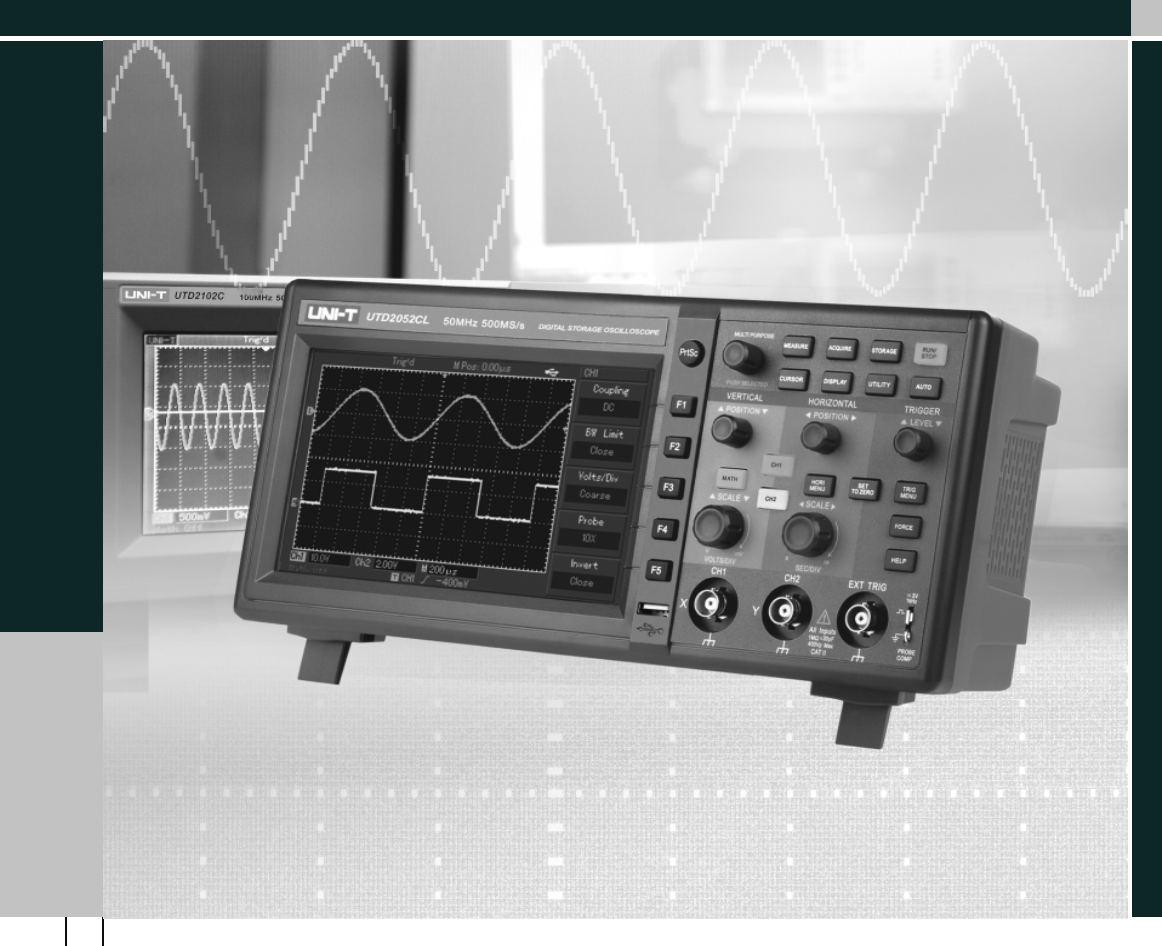

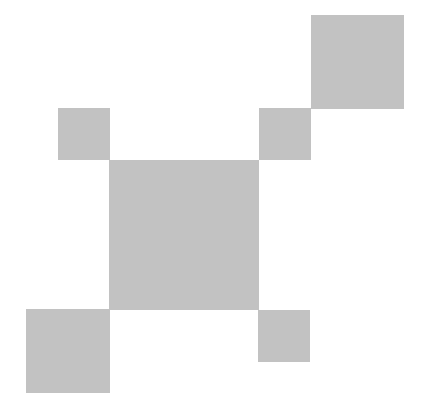

### UTD2000L OPERATING MANUAL

Digital Storage<br>Oscilloscope

### **Introduction**

Dear valued customer,

Thank you for purchasing a Uni-Trend instrument. To use your new product correctly, make sure you read this User Manual carefully and completely before operation and pay particular attention to the "Safety Instructions" section.

Please keep this User Manual in a safe place after reading it carefully. For easy reference during future operation, we recommend putting it alongside your Uni-Trend product or in an easily accessible place.

#### UTD2000L User Manual

### **Copyright Information**

**LINI-T** Uni-Trend Technology (Dongguan) Ltd. All rights reserved. ●

products are protected by patents granted and pending in the People 's Republic of China and other countries .

- **LINI-T** The Company reserves the right to change product specifications and prices. ●
- all rights reserved. All licensed software products are properties of Uni-T and its subsidiaries or suppliers  $\,$  They are protected by the national copyright law and international conventions. Information contained in this manual supercedes all information in previously published versions. ●

**LINI-T** is the registered trademark of Uni-Trend Technology (Dongguan) Ltd.

If this product is sold or assigned by the original purchaser to a third party within three years of purchase, the new owner should note that warranty is available for a period of three years from the day the original purchaser acquired the product from Uni-T or an authorized dealer. The probe, other accessories and fuses are not covered by warranty .

If any genuine defect is found during the valid warranty period, Uni-T has the option to repair the defective product without any charge for parts or labor, or replace it with another product (at the discretion of Uni-T). Uni-T may use parts, modules and replacement products that are brand new or repaired to a good-as-new standard. All old parts, modules and products that are removed during replacement become properties of Uni-T.

In this User Manual, "customer" means an individual or entity vested with the rights hereunder. To enjoy the warranty service, the "customer" must report any defect to Uni-T during the valid warranty period and make appropriate arrangement to allow servicing. The customer should pack the defective product in a container and deliver it to a maintenance centre specified by Uni-T. The customer should also prepay all freight cost and provide a copy of the

original sales receipt issued to the original purchaser. If the product is to be delivered to an address within the country where the maintenance centre operates, Uni-T shall pay the cost of returning the product to the

destination, all freight, custom duty, tax and other costs will be paid by the customer.

This warranty does not apply to any defect, malfunction or damage caused by accident, normal wear and tear of mechanical parts, any form of application other than the stated ones, improper use, improper maintenance or poor maintenance. Under the warranty terms and conditions, Uni-T has no obligation to provide the following services :

- a) Repairing any damage arising from installation, repair or maintenance carried out by a non Uni-T service representative ;
- b) Repairing any damage arising from improper use or connection to incompatible equipment ;
- c) Repairing any damage or malfunction arising from using a power source not provided by Uni-T ;
- d) Servicing a product that has been modified or integrated with other products (such modification or integration makes repair more time consuming and difficult ).

### 

#### UTD2000L User Manual

guarantee on the salability or suitability of this product for any specific purpose. In the event of breach of warranty terms and conditions, repair or replacement of defective product shall be the only and all remedial measure offered by Uni-T. Notwithstanding any prior notification of potential damage that is indirect, special, consequential or inevitable, Uni-T and its dealers shall bear no liability for any such damage. This warranty is made available to this product specifically and supercedes all other previous warranties, whether express or implied. Uni-T and its dealers will not make any implied

#### **Safety Instructions**

This unit is designed and manufactured strictly in accordance with GB4793 safety requirements for electronic testing meters and IEC61010-1 safety standards. It fully meets CAT II 600V insulation and overvoltage requirements and Grade II anti-pollution safety standards. To prevent personal injuries and damage of this unit or any other devices connected to it, please take note of the following safety precautions. To avoid potential hazards, use this unit strictly as instructed by this User Manual .

**Maintenance should only be carried out by a trained professional.**

: **To avoid fire and personal injury**

Use a correct power cable : Use only the specified power cable which is authorized in the country of use.

**Remove the plug correctly**: Do not remove the probe or testing cable when they are connected to power.

**Ensure good grounding :** This unit is grounded by the ground wire of the power cable. To avoid electric shock, the grounding conductor must touch the ground. Before connecting the input or output terminal, ensure the unit is properly grounded.

**Connect the probe of the digital storage oscilloscope**: The probe ground cable is the same as ground potential. Do not connect the ground cable to non ground voltage or high voltage.

**Check the rated values of all terminals** : To prevent fire and excessive current shock, please check all rated values and label data, Read the manual carefully and check the rated values before connecting the unit .

**Do not operate the unit with the chassis cover open** : Do not operate this unit when the outer cover or front panel is open.

**Use suitable fuses** : Only use specified fuse types and rated specifications.

**Avoid exposing circuitry**: When power is on, never make contact with exposed adaptor or components.

**When fault is suspected, stop operation** : If you suspect a fault, ask a qualified maintenance professional to carry out inspection.

**Maintain good ventilation.**

**Do not operate in humid condition.**

**Do not operate in combustible and explosive conditions.**

**Keep the product surface clean and dry.**

#### **Safety Messages and Symbols**

Safety terminology used in this manual. The following messages may appear in this manual :

**Warning**: Warning statements identify conditions or practices that . could result in injury or loss of life

**Caution**: Caution statements identify conditions or practices that could result in damage to this unit or other properties

**Messages on the product** : The following messages may appear : on the product

"Danger" means potential damage that is immediate.

"Warning" means potential damage that is not immediate.

" Caution" . properties means possible damage to this product or other

**Icons on the product**: The following icons may appear on the product :

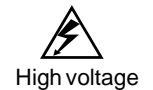

High voltage Caution! Refer to manual

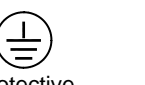

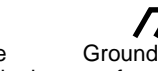

Protective Ground terminal Ground terminal

ground terminal for chassis for testing

#### UTD2000L User Manual

#### **Preface**

This manual provides information on the operation of the UTD2000L digital storage oscilloscope series. Guidance is given in several chapters as follows :

**Chapter 1 User Guide**: Simple guide to oscilloscope functions and installation .

**Chapter 2 Instrument Setups**: Guide to operation of the UTD2000L digital storage oscilloscope series .

**Chapter 3 Practical Example Illustrations**: Example illustrations are provided to solve various testing problems.

**Chapter 4 System Prompts and Trouble-shooting** 

: **Chapter 5 Servicing and Support**

: **Chapter 6 Appendixes**

**AppendixA: Technical Indicators**

**Appendix B : Accessories for UTD2000L Series Digital Storage Oscilloscope**

**Appendix C : Maintenance and Cleaning**

**Appendix D: Chinese and English Cross Reference Table for the Front Panel**

**The UTD2000L Digital Storage Oscilloscope Series**

UTD2000L oscilloscope offer user-friendliness, outstanding technical indicators and a host of advanced features. They are your perfect tools to complete testing tasks swiftly and efficiently.

This manual is a user guide for 3 models of the digital storage oscilloscope series :

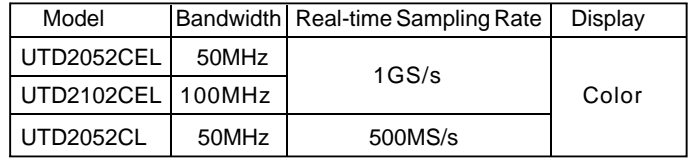

UTD2000L Oscilloscope offer a user friendly front panel with clear indications to allow access to all basic functions for easy operation . The scaling and position buttons for all channels are optimally arranged for intuitive operation. As design is based on the familiar practices of traditional instruments, users can use the new units without spending considerable time in learning and familiarizing with operation. For faster adjustment to ease testing, there is a [AUTO] key to instantly display the appropriate waveform and range position.

Apart from being extremely user-friendly, UTD2000L Oscilloscope have the high performance indicators and superb functions required for speedy execution of measurement tasks. Thanks to 1GS/s (UTD2052CEL, UTD2102CEL), 500MS/s (UTD2052CL) real-time sampling and 25GS/s equivalent sampling, you can observe higher speed signals with your UTD2000L ()scilloscope. The strong trigger and analytical functions make it easy to acquire and analyse waveforms, while the sharp and clear LCD and mathematics functions ensure clear observation and reliable analysis of signal conditions .

The performance features listed below will explain why the UTD2000L series can fully satisfy your testing and measurement requirements :

- Dual analog channels; width range : 1 mV/div ~ 20V/div
- High definition color LCD system, 800 x 480 resolution
- Supports plug-and-play USB storage device. Communication with and remote control of computer through the USB device
- Automatic waveform and status configuration
- Storage of waveforms, setups and interfaces; waveforms and setups reproduction
- Fine window extension; precise analysis of waveform details and overview
- Automatic measurement of 28 waveform parameters
- Automatic cursor tracing measurement function
- Unique waveform recording and replay function
- Built-in FFT
- Multiple waveform mathematics functions (including add, subtract, multiply and divide)
- Edge, pulse width and alternate trigger functions
- Multilingual menu displays
- Help messages in English and Chinese

#### UTD2000L User Manual

#### **UTD2000L accessories** :

- $2 \times 1.5$ m,  $1 \div 1/10$ : 1 probe. For details refer to the probe . instructions These accessories conform with En 61010 - 031 : 2002 standards
- Power line conforming to international standards applicable in the country of use
- User Manual
- Product Warranty Card
- USB connecting cable : UT-D05 (two-terminal USB/HOST plug)
- (USB-device) UTD2000L oscilloscope communication control software

# LINI-T.

#### UTD2000L User Manual

### **Table of Contents**

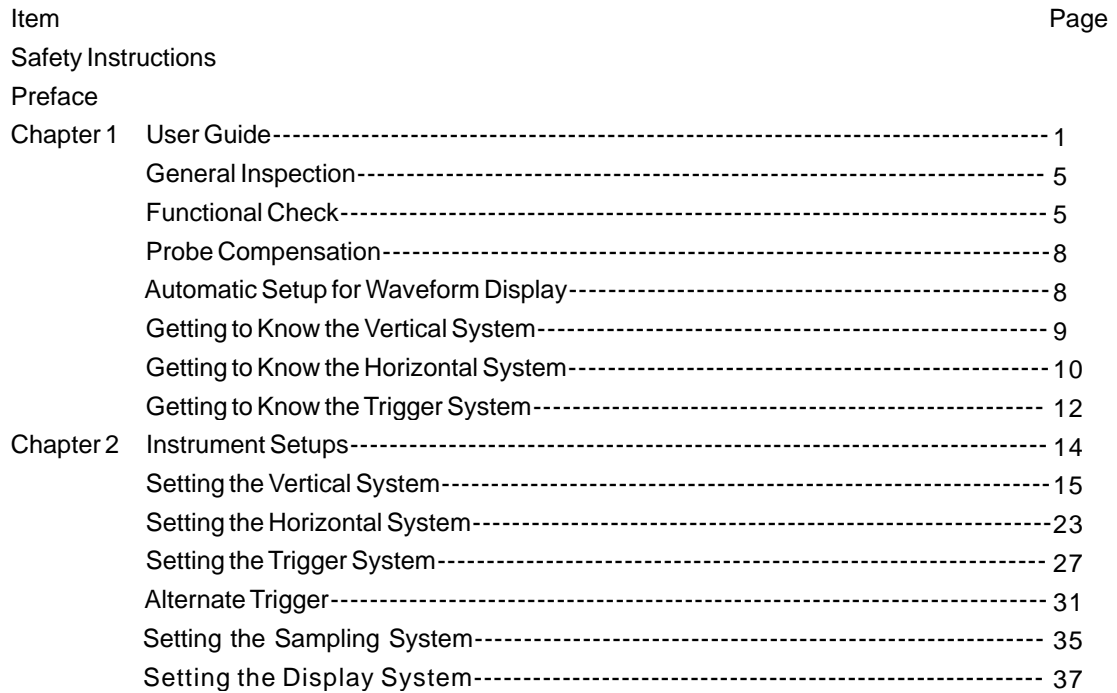

#### UTD2000L User Manual

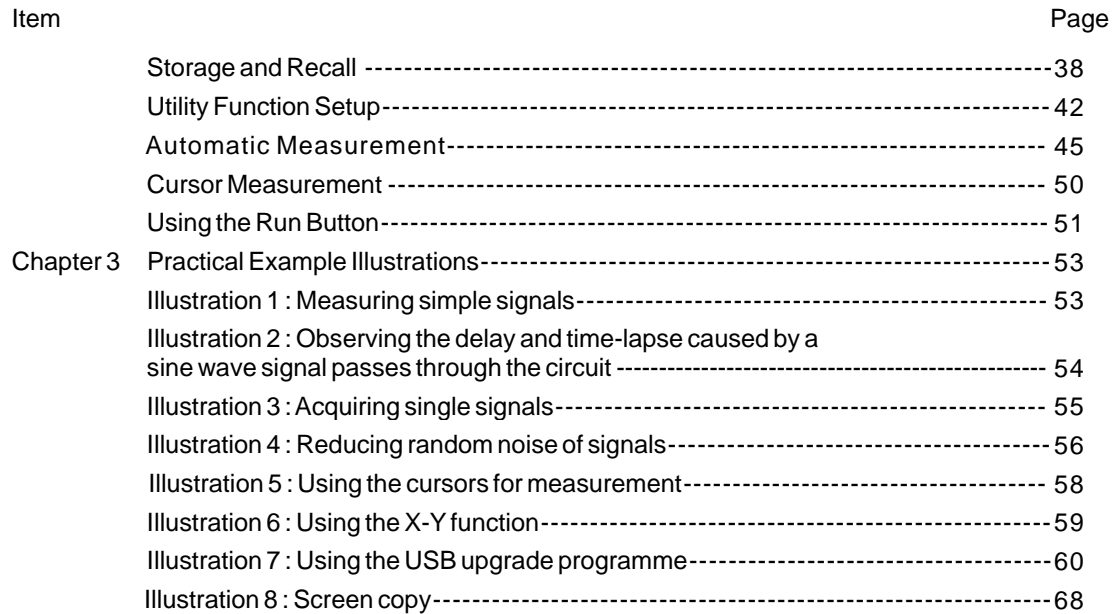

#### UTD2000L User Manual

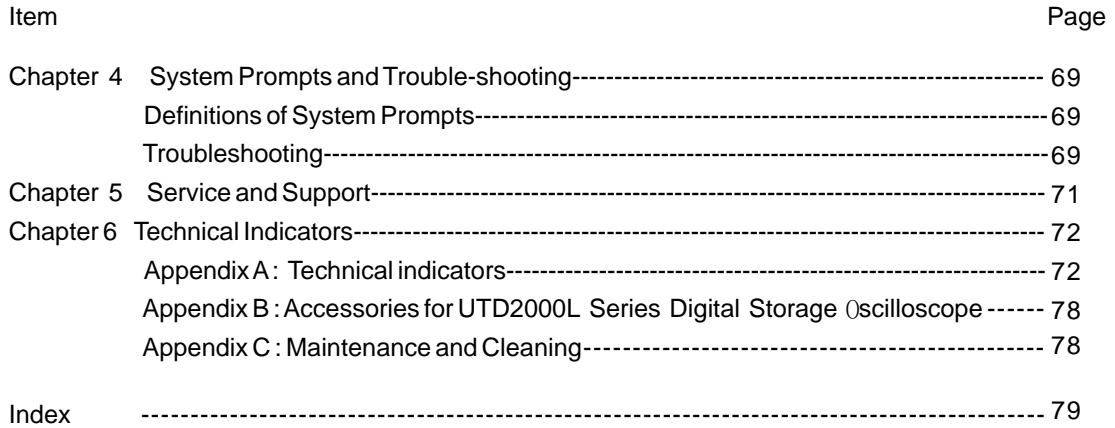

#### UTD2000L User Manual

#### **Chapter 1 User Guide**

Your UTD2000L Series digital storage oscilloscope is a small and compact benchtop device. The user-friendly front panel enables easy operation. This chapter will guide you through basic testing steps.

This chapter provides notes on the following :

- General inspection
- Functional check
- Probe compensation
- Automatic setups for waveform display
- Getting to know the vertical system
- Getting to know the horizontal system
- Getting to know the trigger system

When beginning to use your UTD2000L oscilloscope, first familiarize yourself with the operation front panel. This chapter briefly describes the operation and functions of the front panel, so you can get started with your UTD2000L series digital storage oscilloscope as quickly as possible.

Your UTD2000L oscilloscope comes with a front panel with at-a-glance

functions for easy operation. There are knobs and function keys on the front panel. The functions of knobs are similar to other Oscilloscope. On the right you will find the screen copy key (PrtSc) which enables you to save the current screen in an external USB device in picture format and 5 menu operation keys (designated as [F1] to [F5] from top down). With these keys you can set up different options of the current menu. The other keys are function keys. You can use them to enter different function menus or access particular functions directly. :

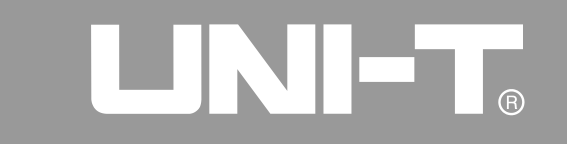

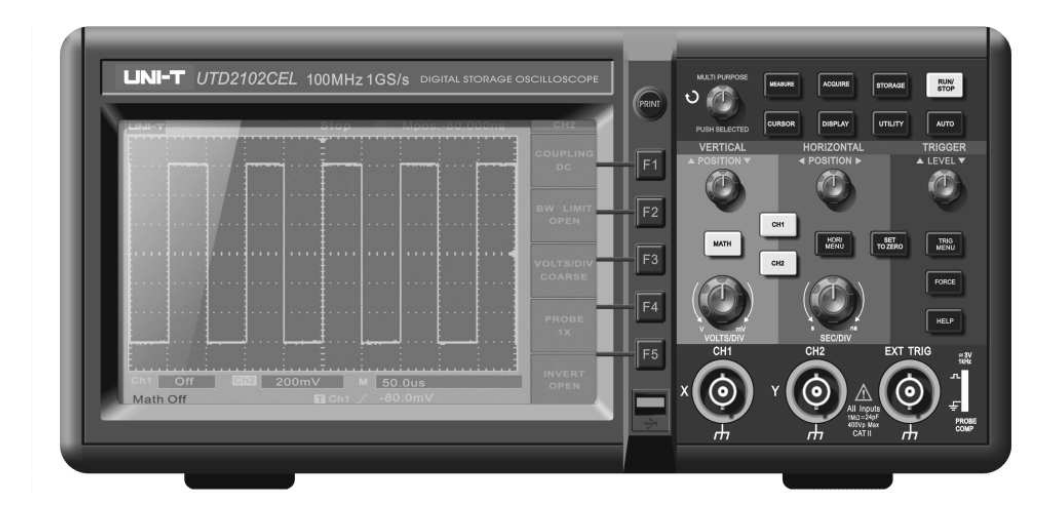

Figure 1-1 UTD2000L Series Digital Storage Oscilloscope

### 1 | C.I  $\begin{array}{c}\n\bullet \\
\bullet\n\end{array}$

UTD2000L User Manual

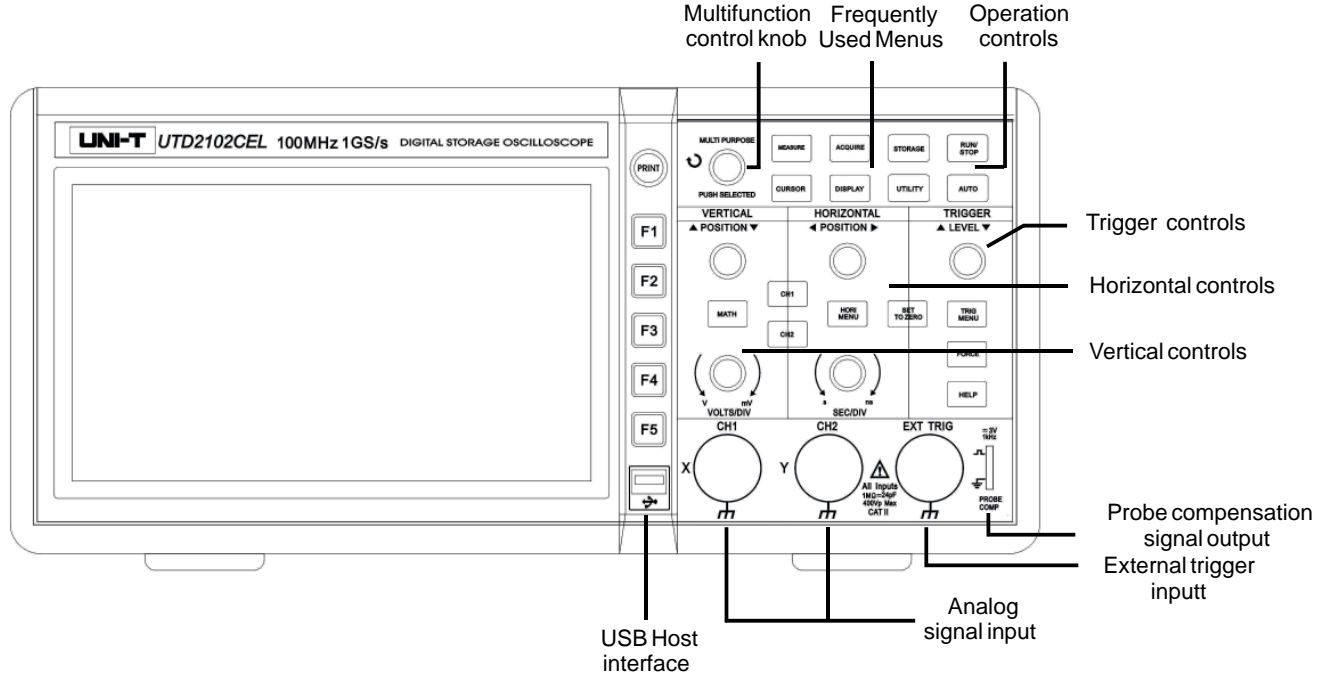

Figure 1-2 Schematic Diagram of the UTD2000L Front Panel

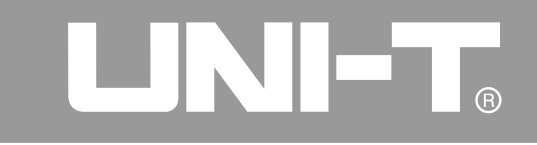

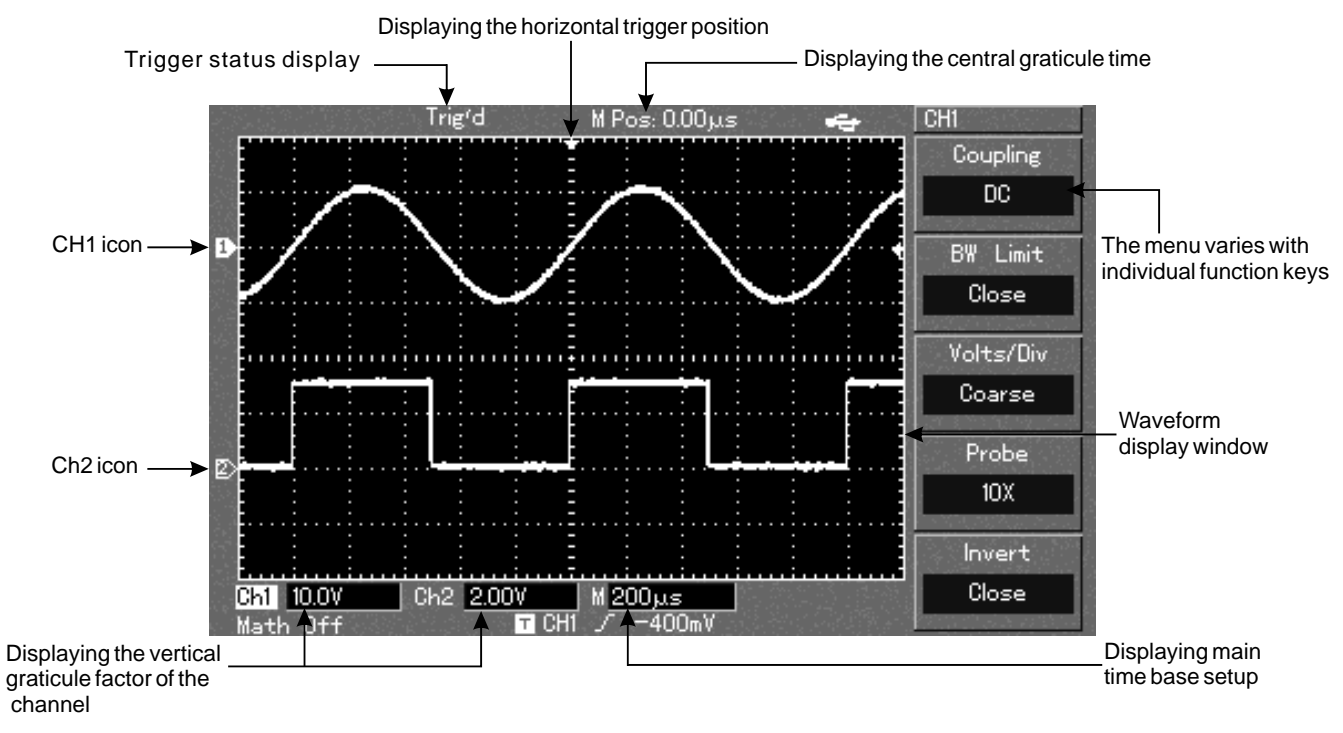

Figure 1-3 Schematic diagram of the display interface

4

## 

#### UTD2000L User Manual

#### **General Inspection General Inspection Check**

We suggest checking your new UTD2000L oscilloscope in the following steps .

#### **1. Check the unit for possible shipping damages**

If the package carton or foam plastic protective lining is seriously damaged, please arrange for exchange immediately.

#### **2. Check the accessories**

Achecklist of accessories that come with your UTD2000L oscilloscope is provided in the section "Accessories for UTD2000L Series Digital Storage Oscilloscope" of this user manual, Please check any missing items against this list .

If any item is missing or damaged, please contact your UNI-T dealer or our local office.

#### **3. Thorough inspection of the entire unit**

If the exterior of the unit is damaged, or it is not operating normally, or it fails to pass the performance test, please contact your UNI-T dealer or our local office.

In the event of any shipping damages, please retain the packaging and notify our shipping department or your Uni-T dealer. We will be glad to arrange maintenance or repair.

Carry out a quick functional check in the following steps to make sure your oscilloscope is operating normally.

#### **1. Power on the unit**

Power on the unit. AC power supply voltage range is 100V AC to 240V AC, frequency 45Hz-440Hz. After connecting to power, start the self calibration process on the optimal oscilloscope signal path at greatest measurement accuracy. Press the [UTILITY] button and  $[F1]$ , then press  $[F5]$  to go to the next page and press  $[F1]$ . To recall DEFAULT SETUP, see Figure 1-4.

After completing the above steps, press [CH1] to enter the CH1 menu.

#### UTD2000L User Manual

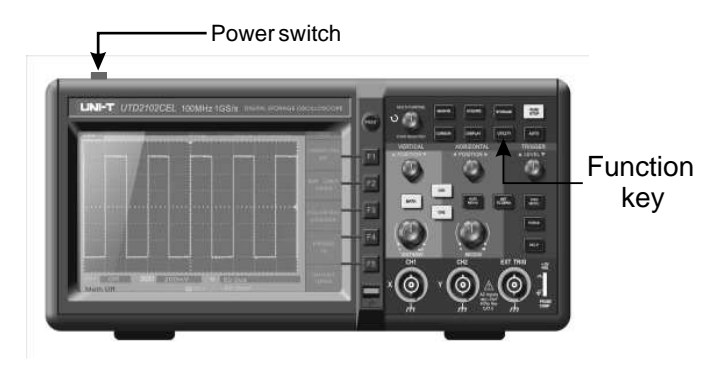

Figure 1-4

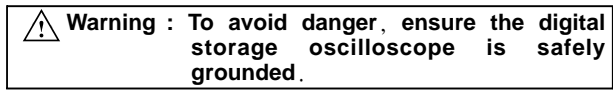

#### **2.Accessing signals**

Your UTD2000L oscilloscope has dual input channels and an external trigger input channel. Please access signals in the following steps :

Connect the probe of the digital storage oscilloscope to the CH1 input terminal, and set the attenuation switch of the probe to 10X (Figure 1-5). ①

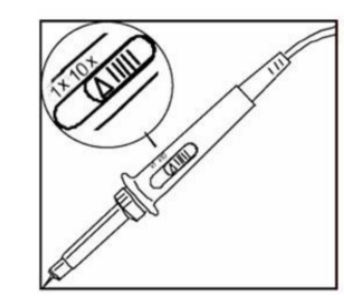

Figure 1-5 Setting the attenuation switch of the probe

### LINIET.  $\widehat{\mathbf{R}}$

#### UTD2000L User Manual

② . You have to set the probe attenuation factor of the oscilloscope being tested. Set the attenuation factor of the probe as follows: Press  $[F4]$  to show 10X on the menu. This factor changes the vertical range multiple to ensure the measurement result correctly reflects the amplitude of the signal

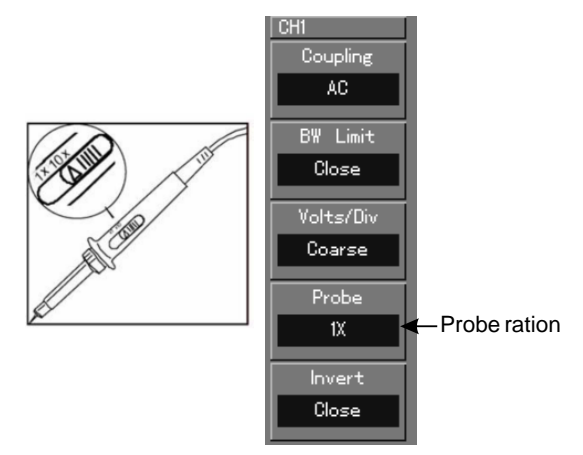

Figure 1-6 Setting the deflection factor of the oscilloscope probe

for the probe compensation signal. Press [AUTO] and you will see a ③ Connect the probe tip and ground clamp to the connection terminal square wave in the display (1kHz, approximately 3V, peak-to-peak value) in a few seconds, as shown in Figure 1-7. Use the same method to check CH2. Press function key [CH1] again to close CH1. Press function key [CH2] to activate CH2 and repeat steps 2 and 3.

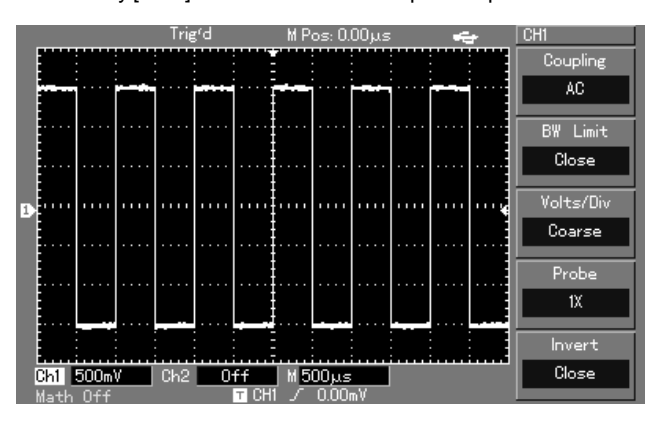

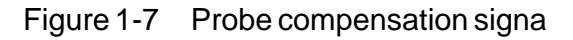

### **Probe Compensation**

When connecting the probe to any input channel for the first time, perform this adjustment to match the probe to the channel. Skipping the compensation calibration step will result in measurement error or fault. Please adjust probe compensation as follows :

- Set the probe attenuation factor to 10X. Move the switch on the probe to 10X and connect the probe to CH1. When using a hooktip, ensure it is well connected to the probe. Connect the probe tip to the output terminal of the probe compensator's signal connector, and the ground clamp to the ground cable connector of the probe compensator.Activate CH1 then press [AUTO]. **1.**
- **2. Observe the displayed waveform.**

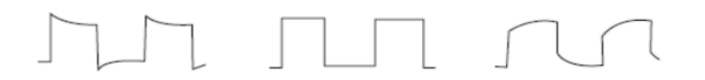

Overcompensation Correct Compensation Undercompensation

Figure 1-8 Probe compensation calibration

3. If you see an "Undercompensation" or "Overcompensation" waveform display, adjust the adjustable capacitance tab of the probe with a screwdriver with non-metal handle, until a "Correct Compensation" waveform shown in the above figure is displayed.

**Warning : To avoid electric shock when measuring high** voltage with the probe, ensure the probe's| **insulation lead is in good condition. Do not touch the metal part of the probe when connected to HV power.**

#### **Automatic Setup for Waveform Display**

Your UTD2000L oscilloscope features an auto setup function, It can automatically adjust the vertical deflection factor, scanning time base and trigger mode based on the input signal, until the most appropriate waveform is displayed. The auto setup function can only be operated when the signal to be measured is 20Hz or above and the duty ratio is larger than 1%.

#### **Using the Auto Setup Function :**

- 1. Connect the signal to be tested to the signal input channel.
- 2. Press [AUTO]. The oscilloscope will automatically set the vertical deflection factor, scanning time base and trigger mode.

### UNE.

#### UTD2000L User Manual

Should you require to make more detailed check, you can adjust manually after the auto setup process until you get the optimal waveform display.

As shown in the figure below, there are a group of buttons and knobs in the vertical control zone. The following exercise will guide you through vertical setup.

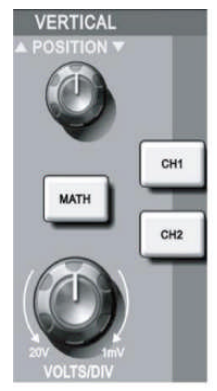

Figure 1-9 Vertical control zone on the front panel

1. Turn the vertical position knob to display the signal in the centre of the window. The vertical position knob controls the vertical display position of the signal.

When you turn the vertical position knob, the sign indicating the **Getting to Know the Vertical System** [GROUND] channel will move up and down with the waveform.

#### **Measurement Tips :**

If the channel coupling is DC, you can measure the signal 's DC% quickly by checking the difference between the waveform and signal ground.

In the case of AC coupling, the DC% within the signal will be filtered. With this coupling mode you can display the AC% of the signal with higher sensitivity.

#### **Shortcut key for resetting to zero** :  $[$  SET TO ZERO $]$

This shortcut key can reset vertical shift, horizontal shift and holdoff to the zero position (center point), and set the trigger level to 50%.

2. Change the vertical setup and observe changes of status information.

UNI-T.

You can identify changes of any vertical range by reading the status display column at the lower corner of the waveform window. Turn the vertical **SCALE** knob to change the vertical VOLT/DIV range. You will find that the range in the corresponding channel has changed accordingly. Press [CH1], [CH2] or [MATH] and the screen will show the corresponding operation menu, sign, waveform and range status information. Press the corresponding button for the currently activate channel again to close the selected channel.

#### **Getting to Know the Horizontal System**

As shown in the figure below, there are one button and two knobs in the horizontal control zone. The following steps will get you familiar with horizontal time base setup.

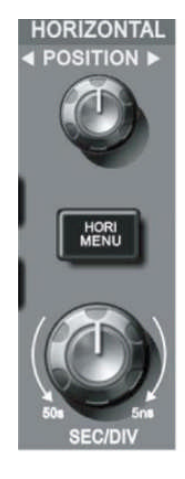

Figure 1-10 Horizontal control zone on the front panel

#### UTD2000L User Manual

1. Use the horizontal **SCALE** knob to change the horizontal time base range setup and check any changes in time base range . Turn the horizontal SCALE knob to change the SEC/DIV time base range. You will find that the time base range in the current status column has changed accordingly. Range of horizontal scanning rate is 2ns~50s, in steps of 1-2-5 .

\* Note : Horizontal scanning time base range of the UTD2000L Series varies from model to model.

- 2. Use the horizontal **POSITION** knob to adjust the signal's horizontal position of the waveform window. The horizontal POSITION knob controls trigger shift of the signal. When this function is used for trigger shift and the horizontal **POSITION** knob is turned, you can see that the waveform moves horizontally with the knob .
- 3. Press [HORI MENU] to display the ZOOM menu. In this menu press [F3] to activate window expansion. Then press [F1] to quit window expansion and return to the main time base. You can also set the holdoff time with this menu.

Shortcut key for resetting trigger point displacement to horizontal zero :

The shortcut key [ SET TO ZERO] can quickly reset the trigger point to the vertical centre point. You can also turn the horizontal POSITION knob to adjust the horizontal position of the signal in the waveform window .

#### **Definition**

Trigger point means the actual trigger point relative to the centre point of the storage device. By turning the horizontal **POSITION** knob, you can move the trigger point horizontally. Holdoff means reactivating the time interval of the trigger circuit. Turn the multifunction control knob to set the holdoff time.

#### UTD2000L User Manual

#### **Getting to Know the Trigger System**

As shown in Figure 1-11, there are one knob and three buttons in the trigger menu control zone. The following steps will get you familiar with trigger setup.

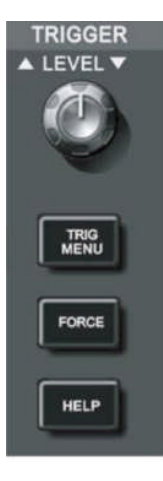

Figure 1-11 Trigger menu control zone on the front panel

- 1. Use the trigger level knob to change the trigger level. You will see a trigger sign on the screen that indicates the trigger level. The sign will move up and down with the knob. While you move the trigger level, you will find the trigger level value at the bottom of the screen changing accordingly.
- 2. Open the [TRIGGER MENU] (see Figure 1-12) to change trigger setup. Press [F1] and select RISING for  ${ \{ \text{TYPE} \}}$ . Press [F2] and select CH1 for  ${TRIGGER}$  SOURCE  $\rangle$ . Press [F3] and set RISING for  ${SLEW}$  RATE  $}$ . Press [F4] and set AUTO for  ${TRIGGER MODE}$  . Press [F5] and set AC for  ${TRIGGER$  COUPLING $}$ .

#### UTD2000L User Manual

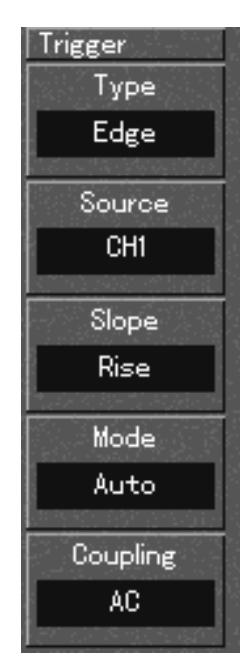

Figure 1-12 Trigger Menu

- 3. Press [SET TO ZERO] to set the trigger level at the vertical centre point of the trigger signal amplitude .
- 4. Press [FORCE] to generate a compulsory trigger signal that is mainly used in the normal and single trigger modes.

#### **Chapter 2 Instrument Setups**

You should be familiar with basic operation of the vertical controls , horizontal controls and trigger system menu of your UTD2000L Series oscilloscope by now. After reading the last chapter, you should be able to use the menus to set up your digital storage oscilloscope. If you are still unfamiliar with these basic operation steps and methods, please read Chapter 1.

This chapter will guide you through the following :

- Setting the vertical system ([CH1], [CH2], [MATH], [VERTICALPOSITION], [VERTICALSCALE])
- Setting the horizontal system ([HORI MENU], [HORIZONTALPOSITION], [HORIZONTALSCALE])
- Setting the Trigger system ([TRIGGER LEVEL], [TRIG MENU], [FORCE])
- Setting the sampling method ([ACQUIRE])
- Setting the display mode ([DISPLAY])
- Storage and recall ([STORAGE])
- Setting the help system ([UTILITY])
- Automatic measurement ([MEASURE])
- Cursor measurement ([CURSOR])
- Using the execution buttons ([AUTO], [RUN/STOP])

It is recommended that you read this chapter carefully to understand the various measurement functions and system operation steps of your UTD2000L Series oscilloscope .

#### UTD2000L User Manual

#### **Setting the Vertical System**

#### CH1, CH2 and setups

Each vertical channel has its own vertical menu. You should set up each item for each channel individually. Press the [CH1] or [CH2] function button and the system will display the operation menu for CH1 or CH2. For explanatory notes please see Table 2-1 below:

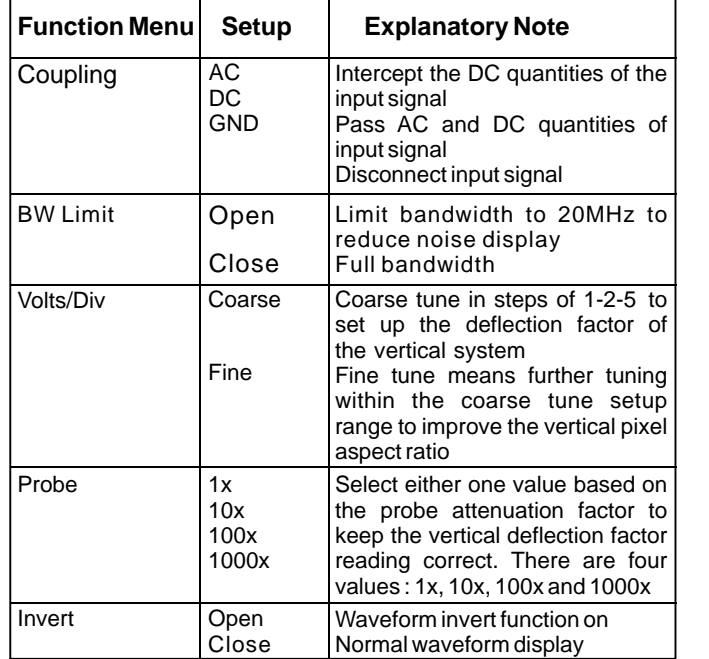

#### Table 2-1 : Explanatory notes for channel menu

CH<sub>1</sub>

 $\div$ 

#### **1. Setting the channel coupling :**

Take an example of applying a signal to CH1. The signal being tested is a sine signal that contains DC quantities .

Press [F1] to selectAC. It is now set up asAC coupling. DC quantities of the signal being tested will be intercepted. The waveform display is as follows :

#### Figure 2-1 DC quantities of the signal are intercepted

Press [F1] to select DC. Both DC andAC quantities of the testing signal being inputted to CH1 can pass through. The waveform display is as follows :

 $M$  Pos:  $0.00\mu s$ 

Trig<sup>r</sup>d

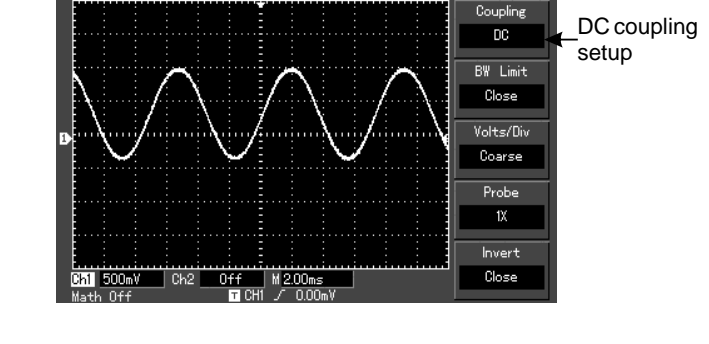

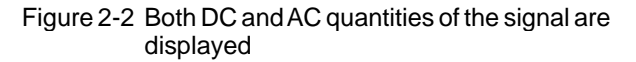

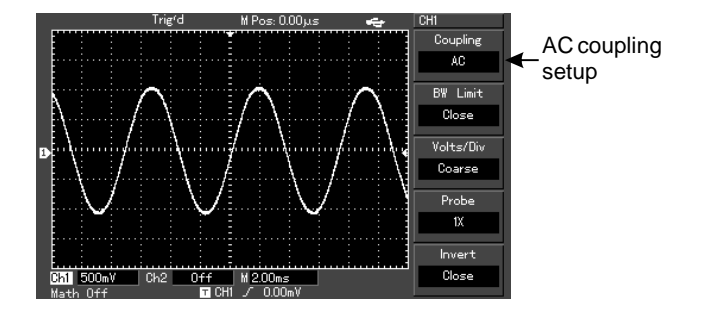

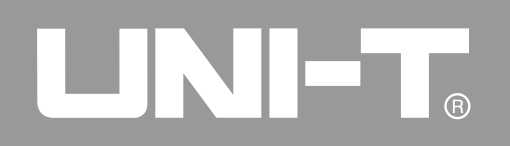

### ◥▮⊏  $\widehat{\mathbf{R}}$

#### UTD2000L User Manual

Press [F1] to select GROUND. It is now set up as ground. The display is as follows :

signal remains connected to the channel circuit) (Note: in this mode, although waveform is not displayed, the

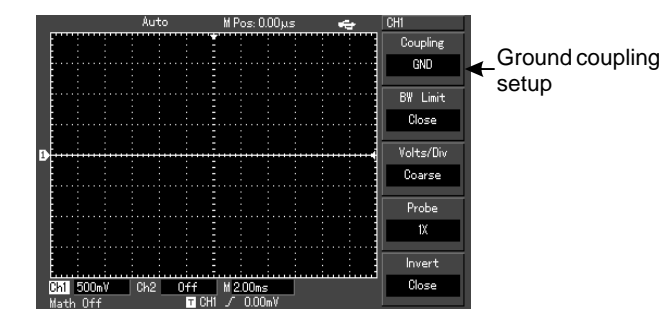

Figure 2-3 Screen display in ground mode

#### **2. Setting channel bandwidth suppression :**

Bandwidth suppression can suppress high frequency quantities over 20MHz or noise in the signal being tested.Application is as follows :

Press [CH1] to turn CH1 on. Then press [F2] to set BANDWIDTH SUPPRESSION OFF. It is now set up as full bandwidth. The signal being measured can pass through even if it contains high frequency quantities. The waveform display is as follows :

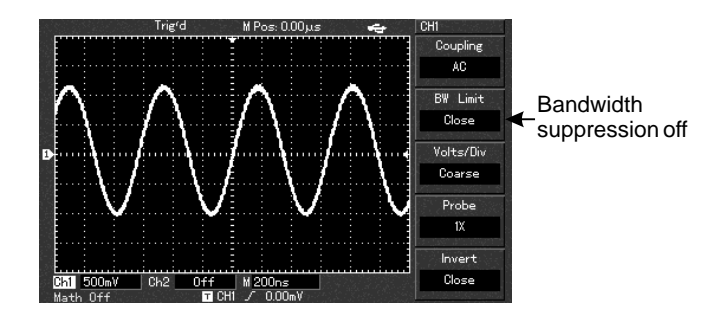

Figure 2-4 Waveform display when bandwidth suppression is off

Press [F2] to set BANDWIDTH SUPPRESSION ON. All high frequency quantities higher than 20MHz in the signal being tested will be limited. The waveform display is as follows :

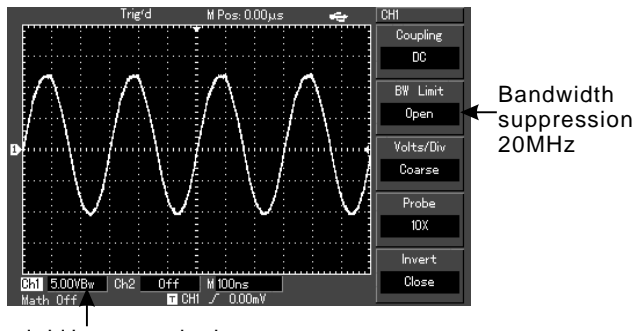

Figure 2-5 Waveform display when bandwidth suppression is on

#### **3. Setting the probe rate :**

To match the probe attenuation factor setup, it is necessary to set up the PROBE attenuation factor in the channel operation menu accordingly. For example, when the probe attenuation factor is 10:1, set the probe attenuation factor at 10X in the menu. Apply this principle to other values to ensure the voltage reading is correct.

The figure below shows the setup and vertical range display when the probe is set at 10:1.

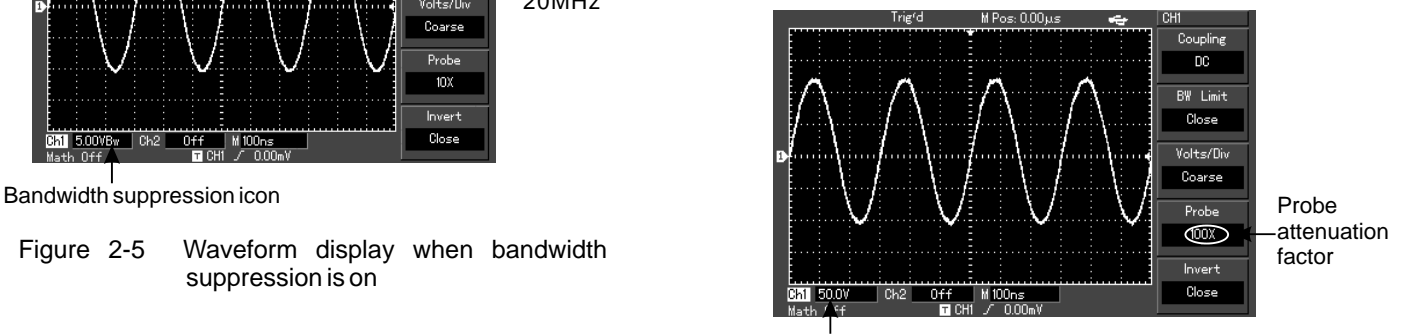

Vertical range movement

Figure 2-6 Setting the probe attenuation factor in the channel menu

## $\Box$   $\Box$   $\Box$   $\Box$

#### UTD2000L User Manual

#### **4. Vertical VOLTS/DIV adjustment setup :**

You can adjust the VOLTS/DIV range of the vertical deflection factor either in the coarse tune mode or fine tune mode. In COARSE TUNE mode, the VOLTS/DIV range is 1mV/div~20V/div. Tuning is in steps of 1-2-5. In FINE TUNE mode, you can change the deflection factor in even smaller steps within the current vertical range, so as to continuously adjust the vertical deflection factor within the range of 1mV/div~20V/div without interruption.

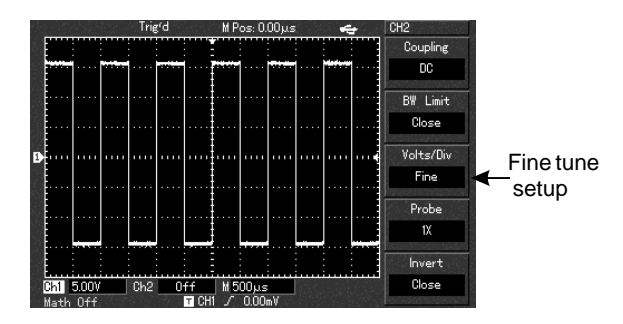

Figure 2-7 Coarse tuning and fine tuning the vertical deflection factor

#### UTD2000L User Manual

#### **I. Operating Math Functions**

Math functions are displays of  $+, -$ ,  $\times$ , and FFT mathematical results of CH1 and CH2 waveforms. The menu is as follows :

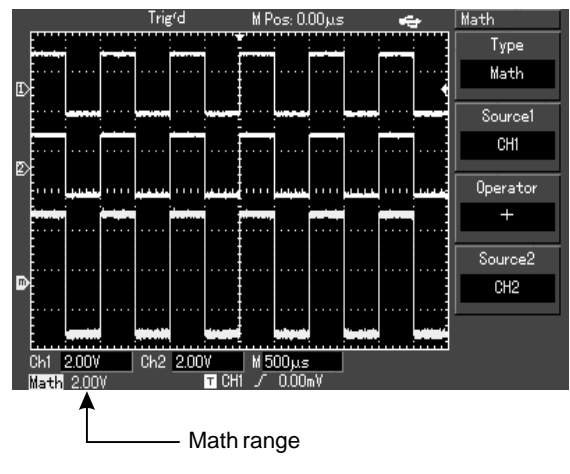

Figure 2-10 Math functions

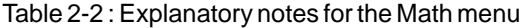

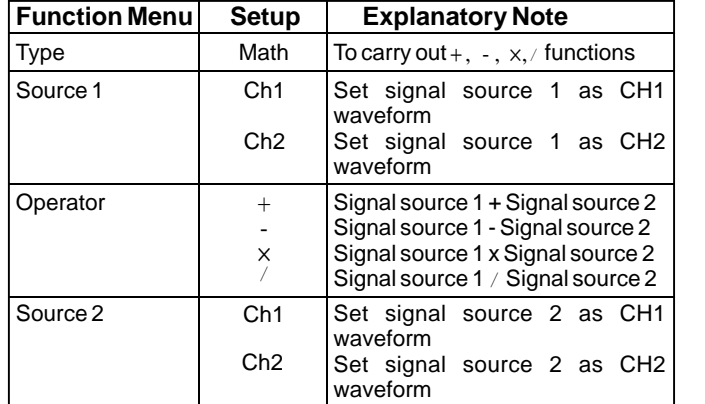

#### FFT spectrum analysis

can conveniently observe the following types of signals : By using the FFT (Fast Fourier Transform) algorithm, you can convert time domain signals (YT) into frequency domain signals. With FFT, you

- Measure the harmonic wave composition and distortion of the signal
- Measure the noise characteristics of the DC power
- Analyse oscillation

:

### $\Box$   $\Box$   $\Box$   $\Box$

#### UTD2000L User Manual

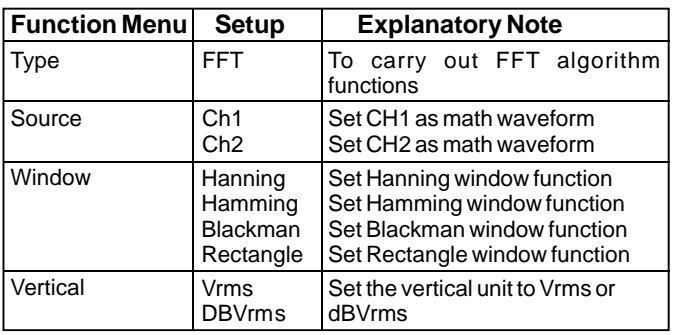

Table 2-3 Explanatory notes for the FFT menu

#### **How to use FFT functions**

Signals with DC quantities or DC offset will cause error or offset of FFT waveform quantities. To reduce DC quantities, select AC coupling. To reduce random noise and frequency aliasing resulted by repeated or single pulse event, set the acquiring mode of your oscilloscope to average acquisition.

#### **Select the FFT Window**

Assuming the YT waveform is constantly repeating itself, the oscilloscope will carry out FFT conversion of time record of a limited length. When this cycle is a whole number, the YT waveform will have the same amplitude at the start and finish. There is no waveform interruption. However, if the YT waveform cycle is not a whole number, there will be different amplitudes at the start and finish, resulting in transient interruption of high frequency at the connection point. In frequency domain, this is known as leakage. To avoid leakage, multiply the original waveform by one window function to set the value to 0 for start and finish compulsively. For application of the window function, please see the table below :

## LINI-T.

#### UTD2000L User Manual

#### Table 2-4

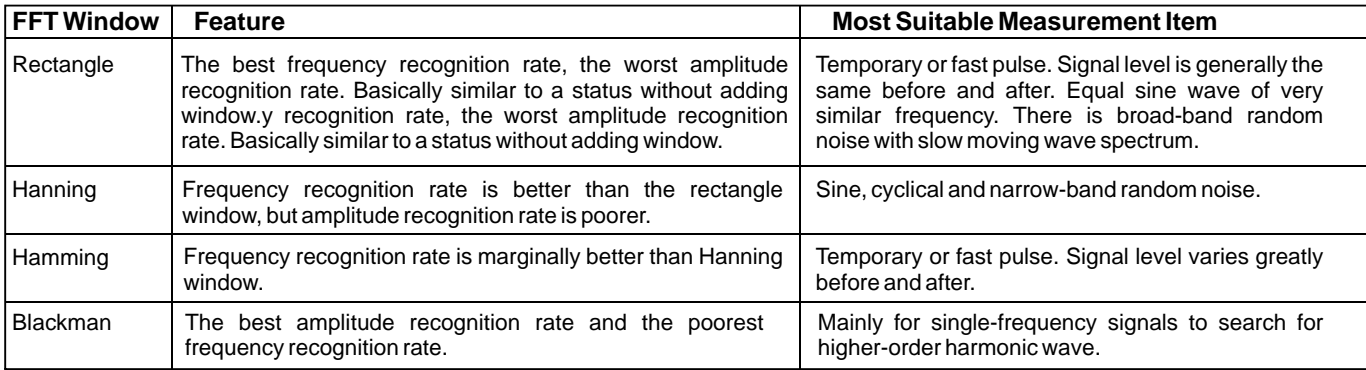

#### **Definition :**

**FTT recognition rate** means the quotient of the sampling and math points. When math point value is fixed, the lower the sampling . rate the better FFT recognition rate you get

Nyquist frequency : To rebuild the original waveform, at least 2f sampling rate should be used for waveform with a maximum frequency of f. This is known as Nyquist stability criterion, where f is the Nyquist frequency and 2f is the Nyquist sampling rate.

#### UTD2000L User Manual

#### **Setting the Horizontal System**

#### **The horizontal shift knob**

You can move the waveform on the screen with the horizontal shift knob. By turning it clockwise, you can shift the waveform to the left to see more pre-trigger signals. Contrarily, turning it anticlockwise can display more post-trigger signals.

Horizontal scaling : Adjust the main time base, i.e s/div. When time base extension is on, you can use the horizontal scaling knob to change the window width. For details see notes on time base extension.

Horizontal control knob menu : Display the horizontal menu (see the table below).

#### Table 2-5

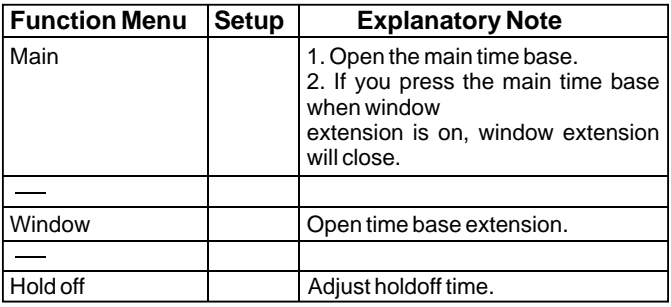

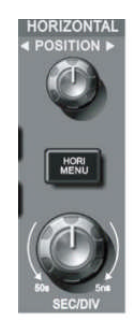

Figure 2-11 Horizontal system control zone

### UNIT.

#### **Icon definitions :**

- ① The distance between the triggering position and horizontal centre point (time).
- Represents the memory position of the triggering point. ②
- Represents the trigger level of the current waveform. ③
- ④ Horizontal time base (main time base), i.e. s/div.

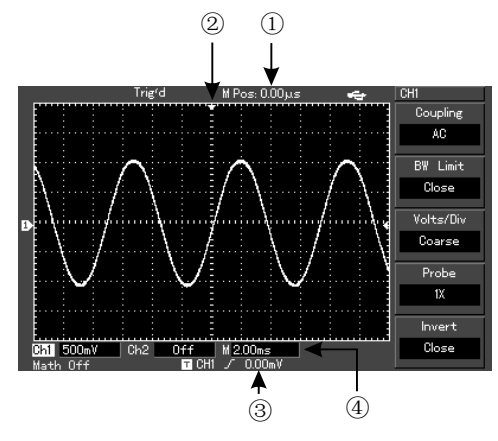

Figure 2-12 Display of horizontal parameters

#### **Definitions**

**Y-T Mode**: In this mode the Y axis indicates voltage and the X | . axis indicates time

**X-Y Mode**: In this mode the X axis indicates CH1 voltage and the Y axis indicates CH2 voltage.

Slow Scanning Mode: When horizontal time base control is set at  $50$ ms/div or slower, the unit will operate in the slow scan sampling mode. When observing low frequency signals in slow | scanning mode, it is advised to set the channel coupling as DC. S/div : A horizontal scaling (time base) unit. If waveform sampling is stopped (by pressing the  $[RUN/STOP]$  button), time base control can expand or compress the waveform.

#### **Window Extension**

Window extension can be used to zoom in a band of waveform to check image details. Please refer to Figure 2-13.
# ENIK n

# UTD2000L User Manual

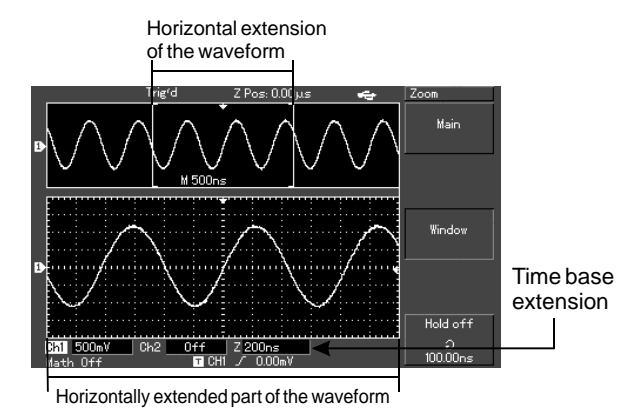

Figure 2-13 Display with the window extended

In the time base extension mode, the display is divided into two zones as shown above. The upper part displays the original waveform. You can move this zone left and right by turning the horizontal **POSITION** knob, or increase and decrease the selected zone in size by turning the horizontal **SCALE** knob.

The lower part is the horizontally extended waveform of the selected original waveform zone. Please note that the recognition rate of extended time base relative to the main time base is now higher (as shown in the above figure). Since the waveform shown in the entire lower part corresponds to the selected zone in the upper part , you can increase the extended time base by turning the horizontal SCALE knob to decrease the size of the selected zone. In other words, you can increase the multiple of waveform extension.

#### **X-Y Mode**

This mode is suitable for CH1 and CH2 only. After selecting the X-Y display mode, the horizontal axis will display CH1 voltage, while the vertical axis will display CH2 voltage.

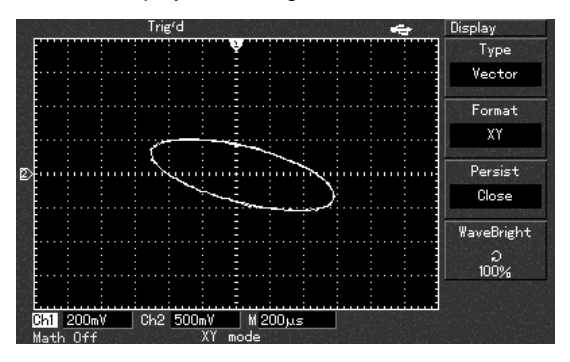

Figure 2-14 Waveform display in X-Y mod

### UTD2000L User Manual

**Caution :** In the normal X-Y mode, the oscilloscope can use the random sampling rate to acquire waveforms. To adjust sampling rate and channel vertical range in the X-Y mode and to adjust the time range, the omitted sampling rate is 100MS/s. Generally, lower the sampling rate appropriately will result in lissajous figures of better display quality. The following functions have different effects in the X-Y display mode :

- Automatic measurement mode
- Cursor measurement mode
- Reference or math waveform
- Vector display type
- Horizontal MENU knob
- Trigger control

# 

### UTD2000L User Manual

### **Setting the Trigger System**

Triggering decides when the oscilloscope collects data and display waveforms. Once the trigger is correctly set up, it can transform unstable displays into meaningful waveforms. When beginning to acquire data, the digital storage oscilloscope first collects sufficient data required for drawing a waveform on the left side of the trigger point. While waiting for the trigger condition to mature, your oscilloscope will acquire data continuously. When trigger is detected, it will continue to acquire sufficient data to draw a waveform on the right side of the trigger point. The trigger control zone on the operation panel of your oscilloscope comprises a trigger level adjustment knob, a trigger menu button [TRIG MENU], the [SET TO ZERO] button for setting the trigger level to the vertical centre point of the signal, and a compulsory trigger button [FORCE].

**Trigger level :** Trigger level is set to a signal voltage that matches the trigger point.

[SET TO ZERO]: Trigger level is set to the vertical centre point of the signal .

FORCE]: To generate a trigger signal compulsorily. This button is used [ mainly in the trigger mode and "normal" and "single" mode.

#### $[TRIG MENU]$  : Button for the trigger setup menu.

#### **Trigger Control**

Trigger modes : edge, pulse and alternate.

#### **Edge Trigger**

When the edge of the trigger signal reaches a given level, trigger occurs.

#### **Pulse Width Trigger**

When the pulse width of the trigger signal reaches a preset trigger condition, trigger occurs.

#### **Alternate Trigger**

Applicable to triggering signals without frequency coherence. Below are notes for various trigger menus.

#### **Edge Trigger**

Edge trigger means triggering at the trigger threshold of the input signal edge. When selecting "edge trigger", you are triggering at the rising and falling edges of the input signal .

# UTD2000L User Manual

#### Table 2-6

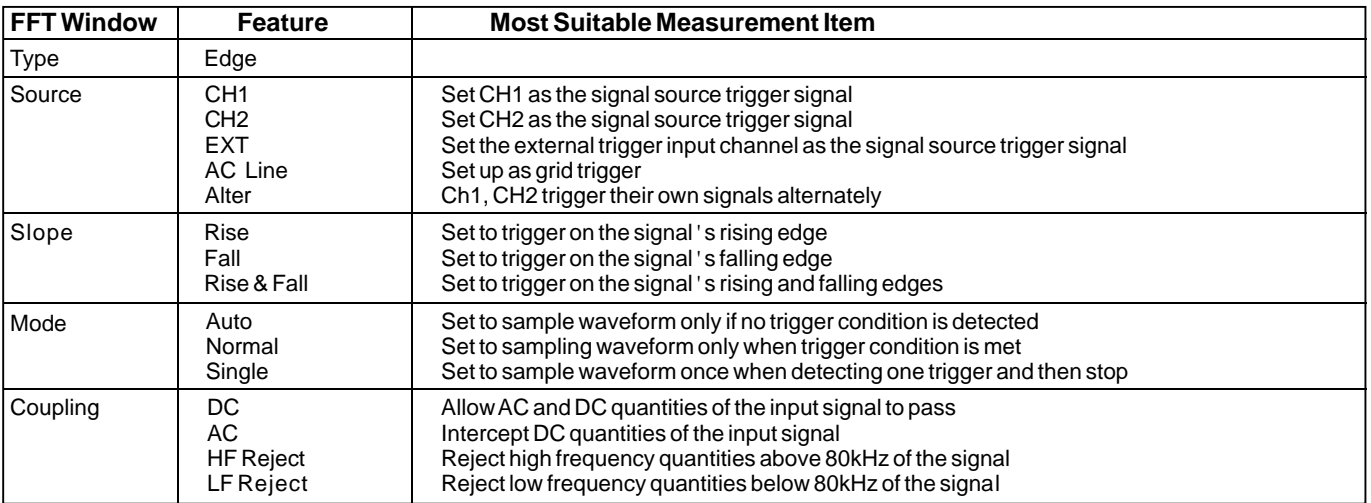

#### **Note :**

With regard to edge and pulse width trigger, the oscilloscope will determine the trigger frequency based on the number of trigger occurrences. When main frequency counter is on, display comes up at the top right corner. To maintain a stable trigger frequency, a larger trigger signal range is required .

# LINI-T.

# UTD2000L User Manual

# **Pulse Width Trigger**

Pulse width trigger means determining the triggering time based on the trigger width. You can acquire abnormal pulse by setting the pulse width condition.

Table 2-7(P.1)

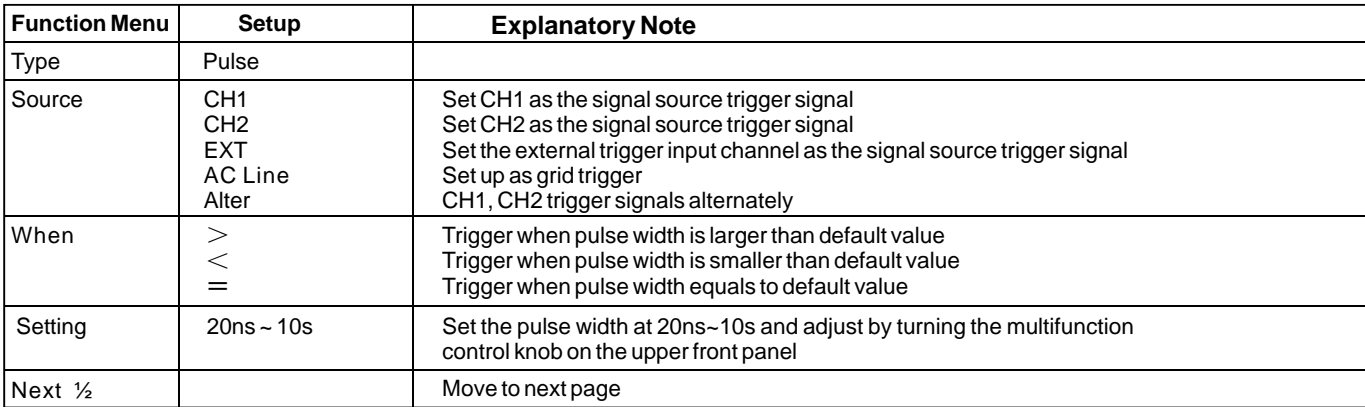

# UNI-T®

# UTD2000L User Manual

#### Table 2-8

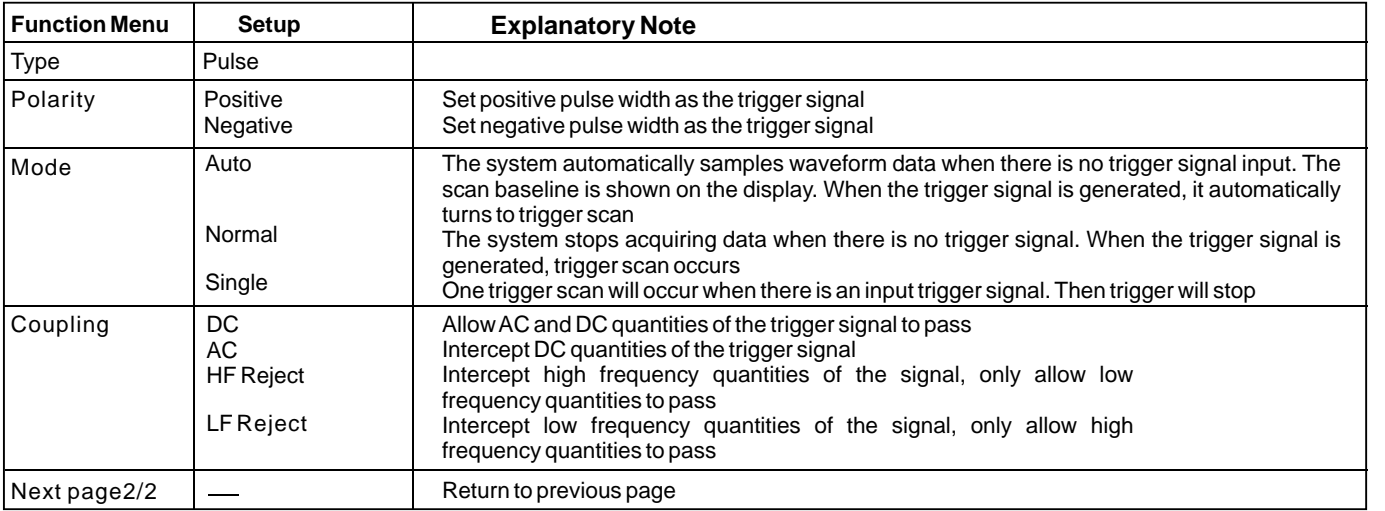

# UNIE  $\widehat{\mathbf{R}}$

### UTD2000L User Manual

#### **Alternate Trigger**

When alternate trigger is selected, the trigger signal will be present in two vertical channels. This triggering mode is suitable for observing two signals of unrelated signal frequencies. The figure below shows the alternate trigger waveform.Alternate trigger menu is listed in Table 2-9.

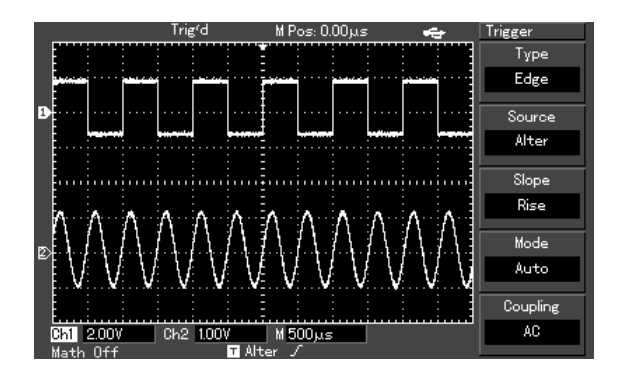

Figure 2-15 Observing two signals of different frequencies in the alternate trigger mode

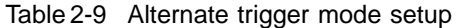

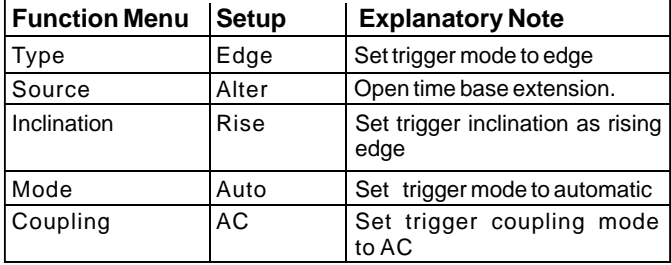

"Alternate trigger" can also be used to compare pulse width

#### **Setup for Trigger coupling mode**

UNI-T.

Enter the trigger setup menu to set up the trigger coupling mode and achieve the most stable synchronization. The trigger coupling menu is as follows :

#### Table 2-10

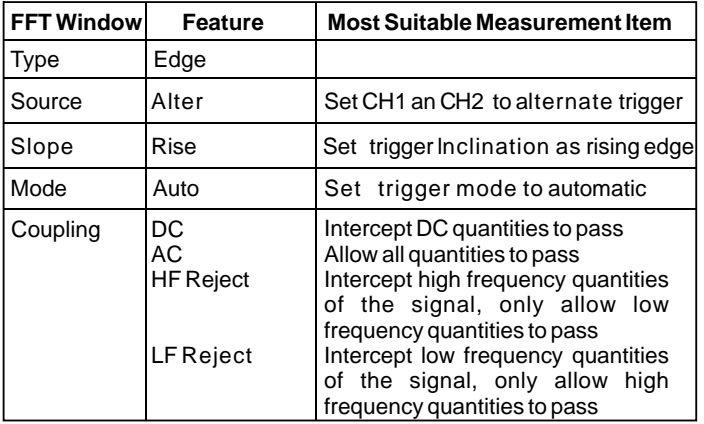

#### **Adjusting the Holdoff Time**

You can adjust the holdoff time to observe complicated waveforms (e.g. pulse string series). Holdoff time means the waiting time for the trigger circuit to be ready for use again when the oscilloscope is restarted. During this time the oscilloscope will not trigger until the holdoff is complete. For example, if you wish to trigger one group of pulse series at the first pulse, set the holdoff time to the pulse string width as shown in Figure 2-16. For holdoff menu please see the table below :

#### Table 2-11

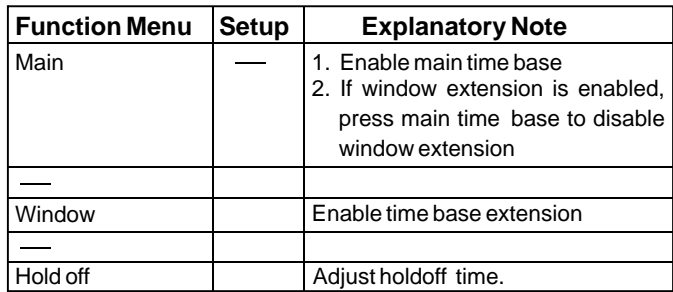

# n

# UTD2000L User Manual

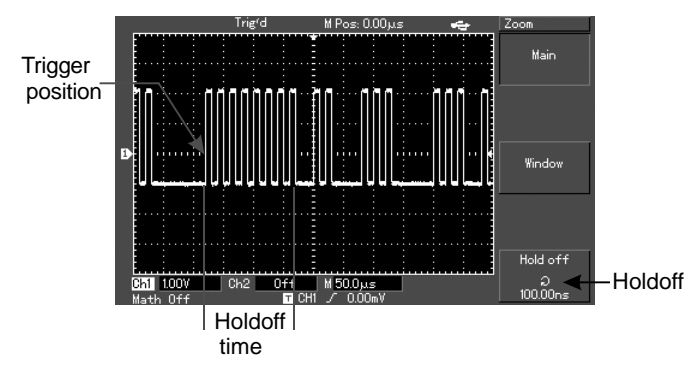

Figure 2-16 Use the holdoff function to synchronize complicated waveforms

#### **Operation**

- 1. Follow the normal signal synchronization procedure and select the edge, trigger source and inclination in [TRIG MENU]. Adjust the trigger level to make the waveform display as stable as possible.
- 2. Press the horizontal [HORI MENU] key to display the horizontal menu.

3. Adjust the multifunction control knob in the upper front panel . The holdoff time will change accordingly until the waveform display is stable .

#### **Definitions**

- 1. Trigger source: Trigger can be obtained from various signal sources : Input channel (CH1, Ch2), external trigger (EXT), LINE .
	- Input Channel : The most common trigger source is vertical channel (choose either one). The channel selected as trigger source can operate normally whether the input is displayed or not .
	- External Trigger : This type of trigger source can trigger in a third channel while acquiring data in two other channels. For example, you can use an external clock or the signal from a circuit to be tested as the trigger source. EXT trigger source uses external trigger signals from the EXT TRIG adaptor. EXT can use the signals directly. You can use EXT within the trigger level range of -3V and +3V.
	- LINE : means the grid power source. This trigger mode is suitable for observing signals related to the grid e.g. the correlation between lighting equipment and power source equipment to achieve stable synchronization .

2. Trigger mode: Determine the action of your oscilloscope at no trigger. This oscilloscope offers three trigger modes for selection : auto, normal and single.

Auto Trigger : The system will acquire waveform data automatically when there is no trigger signal input. The scan baseline is shown on the display. When the trigger signal is generated, it automatically turns to trigger scan for signal synchronization .

Note : When time base of the scan range is set to 50ms/div or slower, the "Auto" mode allows no trigger signal.

- **Normal Trigger**: In this mode, your oscilloscope samples waveforms only when triggering conditions are met. The system stops acquiring data and waits when there is no trigger signal. When the trigger signal is generated, trigger scan occurs.
- **Single Trigger**: In this mode, you only have to press the "Run" button once and the oscilloscope will wait for trigger One sampling will occur and the acquired waveform will be displayed when the digital storage oscilloscope detects a trigger. Then trigger will stop.
- 3. Trigger coupling : Trigger coupling determines which quantities of the signal are transmitted to the trigger circuit . Coupling modes are DC, AC, low frequency suppression and high frequency suppression.
- 3. Trigger coupling : Trigger coupling determines which quantities of the signal are transmitted to the trigger circuit . Coupling modes are DC, AC, low frequency suppression and high frequency suppression.
	- **DC**: Allowing all quantities to pass.
	- **AC**: Intercepting DC quantities and attenuating signals under 10Hz .
	- **I. Low Frequency Suppression** : Intercepting DC quantities and attenuating low frequency quantities under 80kHz.
	- **High Frequency Suppression** : Attenuating high frequency quantities over 80kHz .
- 4. **Pretrigger/Delayed Trigger** : Data sampled before/after triggering .

The trigger position is typically set at the horizontal center of the screen. In this case, you are able to view 6 divisions of pretrigger and delayed information. Turning the horizontal position of the waveform allows you to adjust the horizontal displacement of the waveform. By observing pretrigger data, you can see the waveform before trigger occurs. For example, you can detect the glitch that occurs when the circuitry starts. Observation and analysis of pretrigger data can help you identify the cause of glitch.

# UTD2000L User Manual

### Setting the Sampling System

As shown below, [ACQUIRE] button in the control zone is the function key for the sampling system .

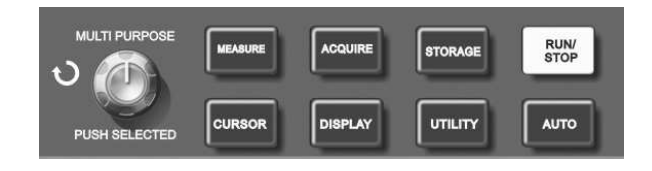

Figure 2-17 Function key for the sampling system

Press the [ACQUIRE] button to pop out the sampling setup menu. You can use this menu to adjust the sampling mode.

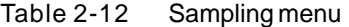

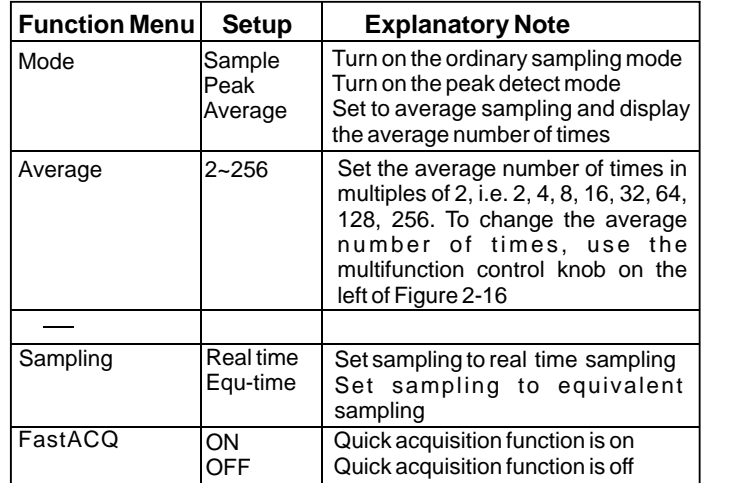

# ▁▏▞▕▁▁

# UTD2000L User Manual

By changing the acquisition setup, you can observe the consequent changes in waveform display. If the signal contains considerable noise, you will see the following displays when average sampling is not selected and when 64-time average sampling is selected. For sampling waveform display please see Figure 2-18 and Figure 2-19.

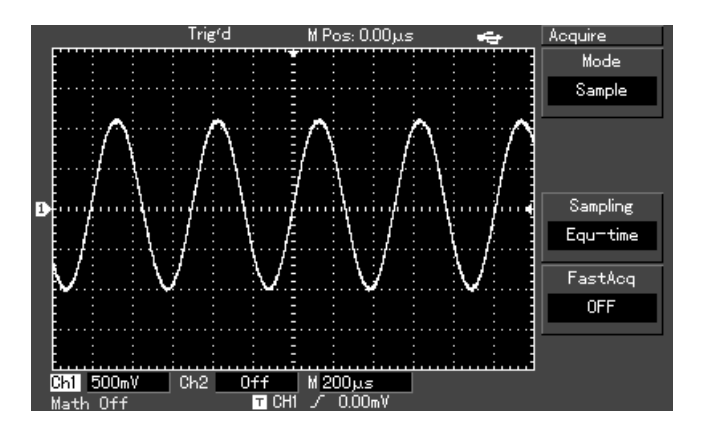

Figure 2-18 Waveform without average sampling

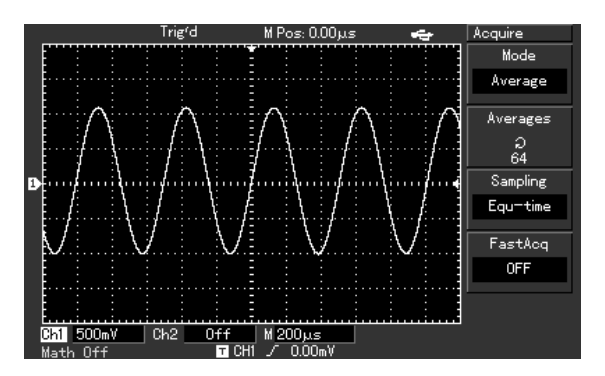

Figure 2-19 Waveform when 64-time average sampling is selected

#### **Notes :**

- 1. Use Real time sampling to observe single signals .
- 2. Use Equivalent sampling to observe high frequency cyclical signals .
- 3. To avoid mixed envelop when observing a signal, select Peak Detect. To reduce random noise of the displayed signal, select average sampling and increase the average number of times in multiples of  $2$ , i.e selecting from  $2$  to  $256$ .

# ENE

### UTD2000L User Manual

#### **Definitions :**

Real time sampling : In this mode, the system makes full acquisition to fill the memory. Maximum real time sampling rate is 500MS/s(UTD2052CL). At a setting of 50ns or faster, the oscilloscope will automatically carry out interpolation, i.e. inserting a sampling point between other sampling points.

**Equivalent sampling**: This is a repeated sampling mode that allows detailed observation of repeated cyclical signals. In the equivalent sampling mode, the horizontal pixel aspect ratio is 40ps higher than the real time mode, i.e. 25GS/s equivalent.

**Sampling mode**: Your oscilloscope acquires signal samples at equal time intervals to reconstruct waveform.

Peak detect mode : In this acquisition mode, the oscilloscope identifies the biggest and smallest values of the input signals at each sampling interval and use these values to display the waveform. In effect, the oscilloscope can acquire and display narrow pulse which would otherwise be omitted in the sampling mode. Noise seems to be more significant in this mode.

Average mode : The oscilloscope acquires several waveforms and take the average value to display the final waveform, You can use this mode to reduce random noise .

#### **Setting the Display System**

As shown below, the [DISPLAY] button in the control zone is the function key for the display system.

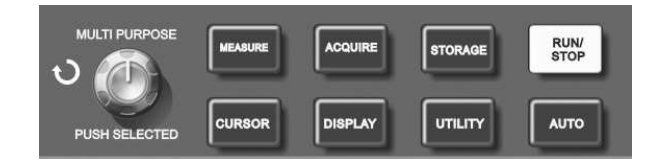

Figure 2-20 Function key for the sampling system (display)

Press the [DISPLAY] button to pop out the setup menu shown below. You can use this menu to adjust the display mode.

#### Table 2-13 Display menu

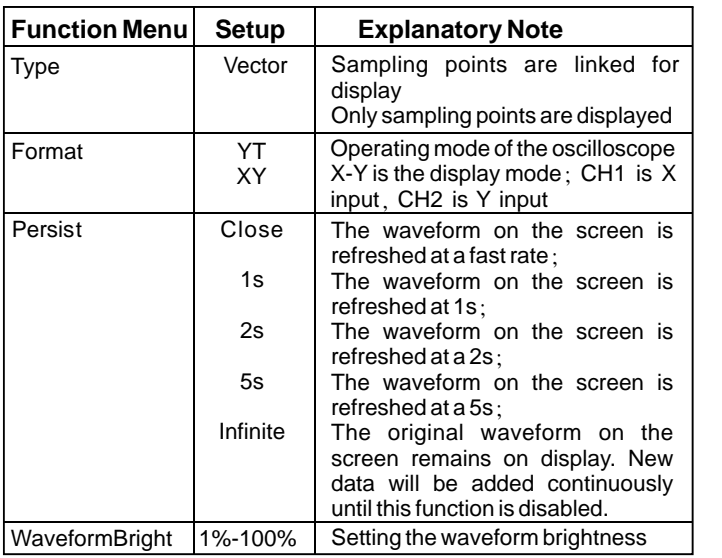

#### **Key points :**

**Display Type** : Vector dots fill the space between adjacent sample points in the display. Dots display only the sampling points.

#### **Storage and Recall**

As shown below, the [STORAGE] button in the MENU control zone is the function key for the storage system.

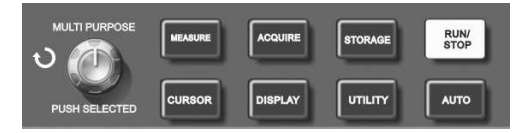

Figure 2-21 Function key for the sampling system (storage)

oscilloscope 's waveform display in bitmap format on the USB device under the UTD2000L directory. The bitmap can be read in a PC. Press the [STORAGE] button to display the storage setup menu. You can use this menu to save waveforms or setup status of the oscilloscope in the internal memory or the USB device, and recall any stored waveform through RefA(or RefB), or press [STORAGE] to recall the setup status. When the USB device is inserted, you can store the

#### **Operation steps :**

Press [STORAGE] to go to the type menu. There are three types to choose from : waveform, setup and bitmap .

1. Select waveform to go to the waveform storage menu shown below (see Figure 2-16). A stored waveform can be recalled with the call back function under waveform storage.

### UTD2000L User Manual

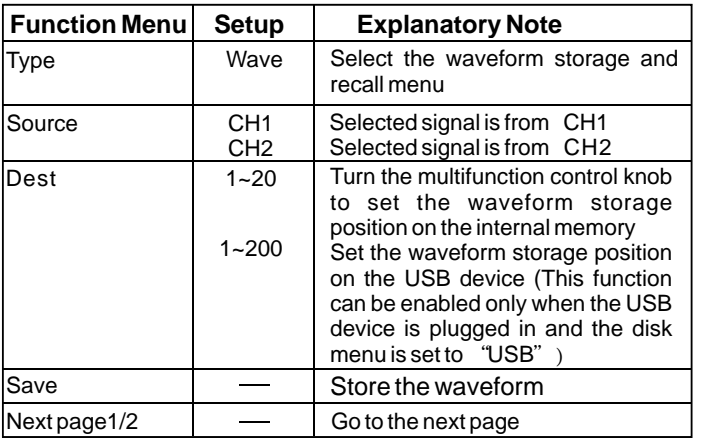

Table 2-14 Waveform storage menu (page 1)

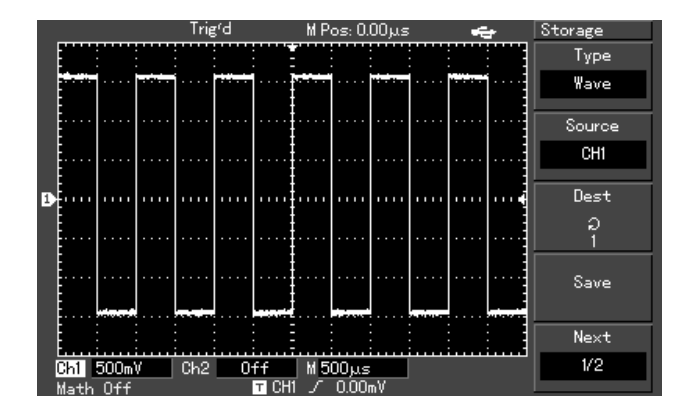

Figure 2-22 Storing the waveform

# VI-T. HR.

# UTD2000L User Manual

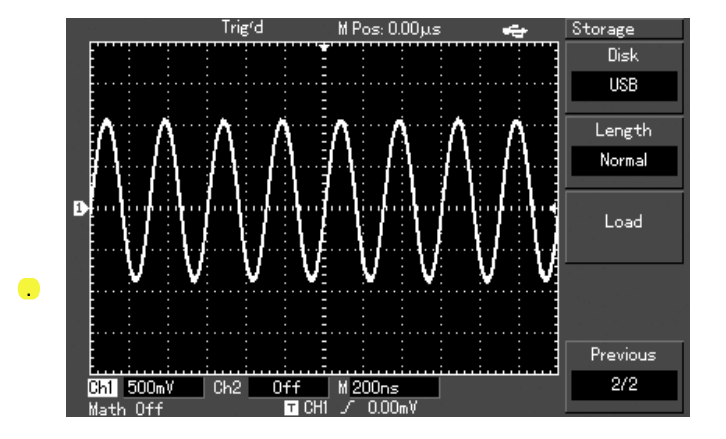

Figure 2-23 Storing a waveform on the USB

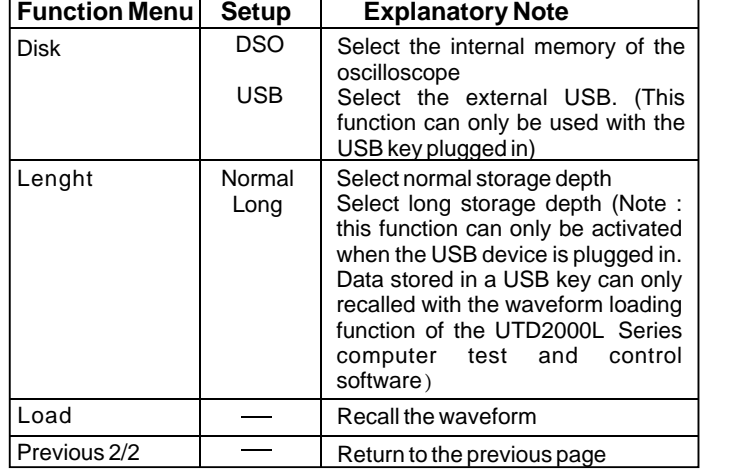

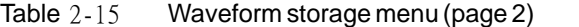

# UTD2000L User Manual

2. For the setup storage menu, see Table 2-16.

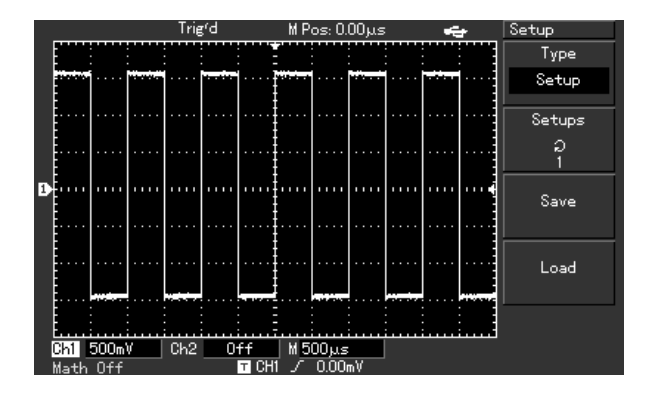

Figure 2-24 Storage setup

#### Table 2-16 Setting the storage menu

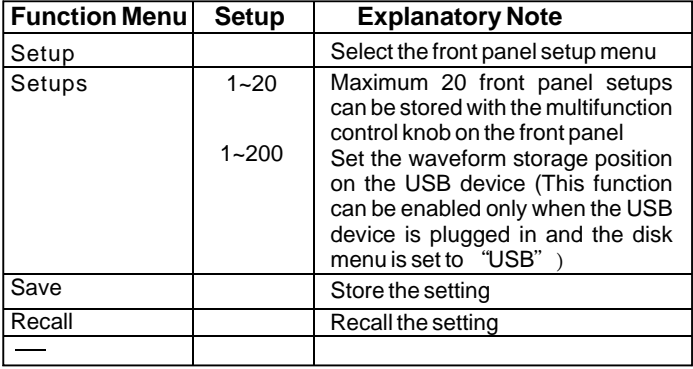

# UTD2000L User Manual

3. Select bitmap to enter the bitmap storage menu. See Table 2-17.

Note : This function can be enabled only when the USB device is plugged in.

#### Table 2-17 Bitmap storage menu

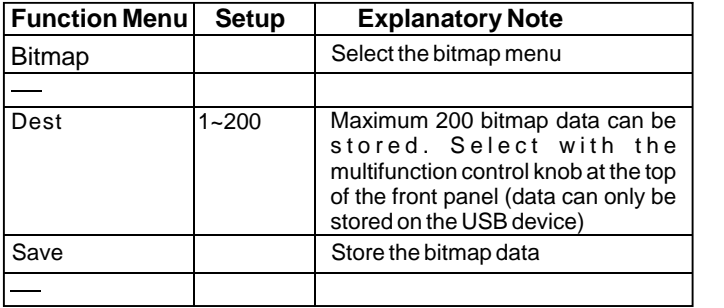

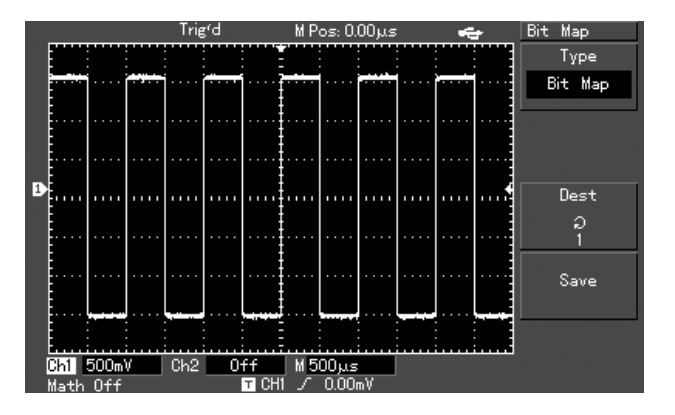

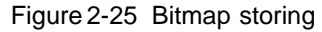

#### **Utility Function Setup**

As shown below, the [UTILITY] button in the MENU control zone is the function key for utility functions.

# UTD2000L User Manual

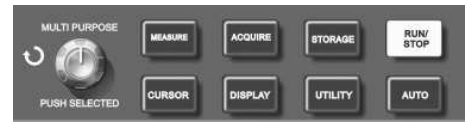

Figure 2-26 Function key for the sampling system (function)

Press the [UTILITY] button to pop out the setup menu for utility functions.

#### Table 2-18 Utility function menu (page 1)

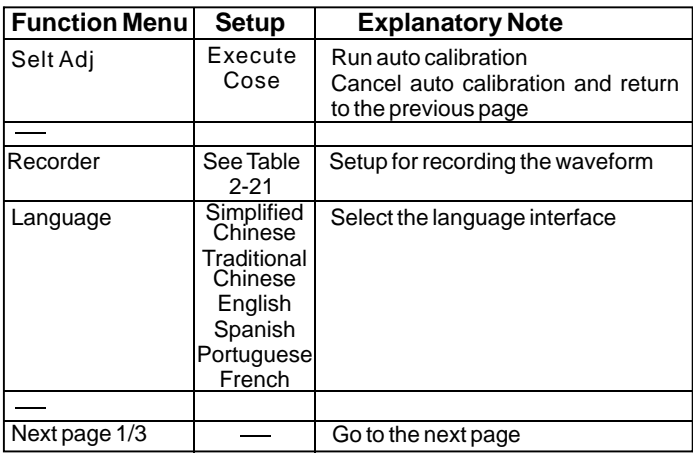

#### Table 2-19 Utility function menu (page 2)

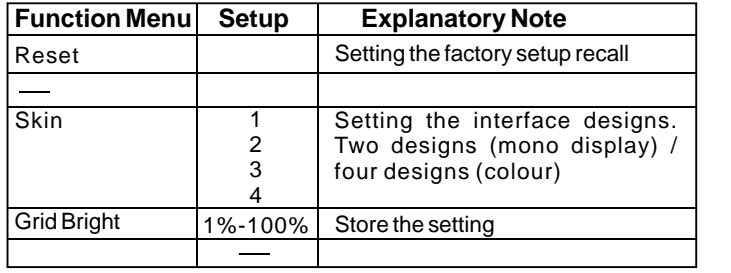

#### Table 2-20 Utility function menu (page 3)

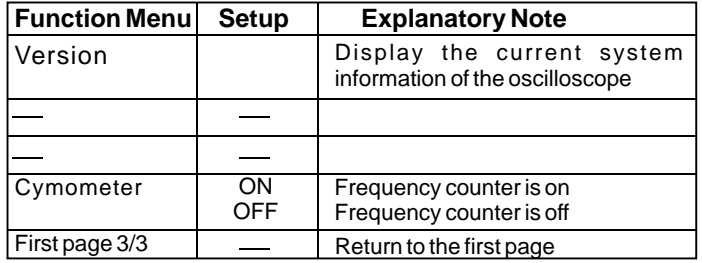

# UTD2000L User Manual

#### Table 2-21 Waveform record menu (1) Press [UTILITY] to enter) (

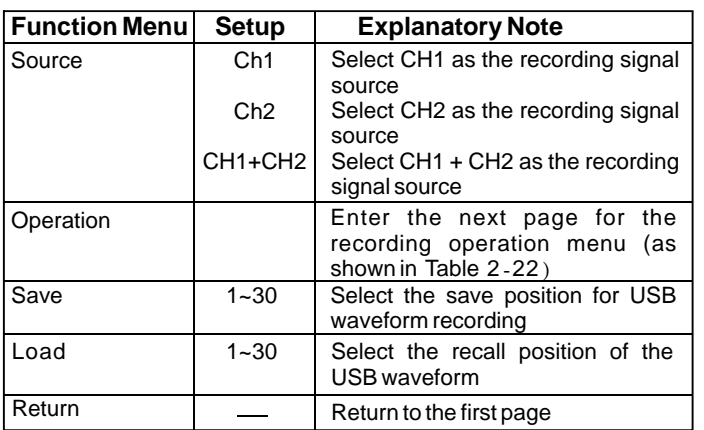

#### Table 2-22 Waveform record menu (2) Press [OPERATION] to enter. See the above table) (

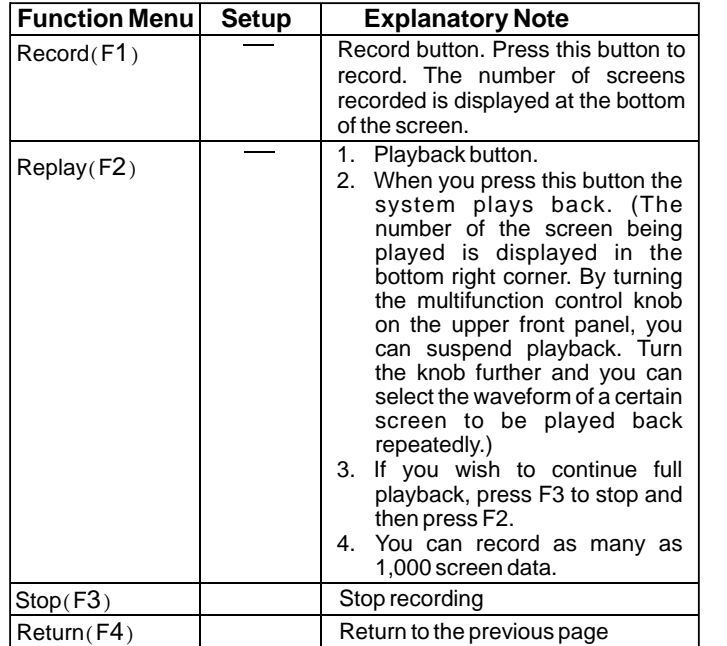

# LINET

### UTD2000L User Manual

#### **Important Points :**

#### **Auto Calibration :**

You can correct measurement errors caused by environmental changes with the auto calibration function. This process can be run selectively when necessary. To make calibration more accurate, power on your oscilloscope and allow 20 minutes to warm up. Then press the [UTILITY] button (help function) and follow on-screen instructions.

#### **Choose your language :**

Your UTD2000L Series Digital Storage Oscilloscope can be operated in many languages .

To select a display language, press the [UTILITY] menu button and choose your desired language.

#### **Automatic Measurement**

As shown below, the [MEASURE] button is the function key for auto measurement. Read the following instructions to familiarize with all the powerful automatic measurement functions of your UTD2000L Series Oscilloscope .

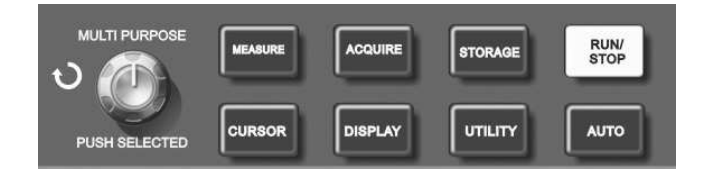

Figure 2-27 Function key for the sampling system (auto measurement)

### **Application Examples**

The measurement menu of your oscilloscope is capable of measuring 28 waveform parameters.

Press [MEASURE] to enter the parameter measurement display menu which has 5 zones for simultaneous display of measurement values, assigned to function keys [F1] ~ [F5] respectively. When selecting the measurement type of any zone, press the corresponding function key to enter the type option menu.

The measurement type option menu lets you choose voltage or time. You can enter the voltage or time measurement by pressing [F1] ~ [F5] for the corresponding type, and then return to the parameter measurement display menu. You can also press [F5] and select "ALL PARAMETERS" to show all measurement parameters of both voltage and time. Press  $[F2]$  to select the channel (measurement is carried out only when the channel is enabled). If you do not wish to change the current measurement type, press [F1] to return to the parameter measurement display menu

Example 1 : To display the measurement peak-to-peak value of CH2 in the  $[F1]$  zone, follow the steps below :

- 1. Press [F1] to enter the measurement type option menu.
- 2. Press [F2] to select channel 2 .

- 3. Press [F3] to select voltage.
- 4. Press [F5] (1/4 next page) and you will see the peak-to-peak value at position [F3].
- 5. Press [F3] to select peak-to-peak value and then automatically return to the parameter measurement display menu.

On the first page of the measurement menu, peak-to-peak value is displayed in zone [F1].

Example 2 : Setup for delayed measurement. You can use the delayed measurement function to measure the time interval between the rising edge of two signal source, i.e. the time interval between the rising edge of the first cycle of a certain signal source and the rising edge of the first cycle of another signal source. Measure as follows:

- 1. In the measurement menu, as shown in the previous example, select the display zone for delayed measurement value (time type page 3/3).
- 2. Press [F2] to enter the delay menu.
- 3. Select reference signal source : CH1, and then select the delay signal source : Ch2.
- 4. Press [F5] to confirm. The delayed measurement is now displayed in your specified zone.

# UNE

### UTD2000L User Manual

#### **Automatic measurement of voltage parameters**

Your UTD2000L Series Oscilloscope can automatically measure the following voltage parameters :

Peak-to-peak value (Vpp) : The voltage value from the highest point to lowest point of the waveform .

Maximum value (Vmax) : The voltage value from the highest point to ground (GND) of the waveform.

Minimum value (Vmin) : The voltage value from the lowest point to ground (GND) of the waveform.

Amplitude value (Vamp) : The voltage value from top to base of the waveform.

 $Mean (Vmid)$ : Half of the amplitude.

Top value (Vtop) : The voltage value from the level top to ground (GND) of the waveform.

Base value (Vbase) : The voltage value from the level base to ground (GND) of the waveform.

Overshoot : The ratio value of the difference between maximum value and top value to the amplitude value of the waveform .

Preshoot : The ratio value of the difference between minimum value and base value to the amplitude value of the waveform .

Average value :Average amplitude of signals within 1 cycle.

Root mean square value (Vrms) : The effective value. Energy generated by AC signal conversion during 1 cycle with respect to the DC voltage that produces equivalent energy, i.e. root mean square value .

#### **Automatic measurement of time parameters**

Your UTD2000L Series Oscilloscope can automatically measure the frequency, cycle, rising time, falling time, positive pulse width, negative pulse width, delay 1→2(rising edge), delay 1→2(falling edge), positive duty ratio, negative duty ratio and 10 time parameters. Definitions of these parameters are as follows :

RiseTime : The time taken by the waveform amplitude to rise from 10% to 90%.

FallTime : The time taken by the waveform amplitude to fall from 90% to 10%.

Positive Pluse Width (+Width) : The pulse width when positive pulse is at 50% amplitude.

Negative Pluse Width (-Width) : The pulse width when negative pulse is at 50% amplitude.

# UTD2000L User Manual

Delay  $1 \rightarrow 2$  (Rising edge) : Delayed time of the rising edge of CH1, Ch2.

Delay  $1 \rightarrow 2$  (Falling edge) : Delayed time of the falling edge of  $Ch1$  ,  $Ch2$  ,  $\overline{\phantom{a}}$ 

Positive duty ratio (+Duty) : Ratio of positive pulse width to cycle.

Negative duty ratio (-Duty) : Ratio of negative pulse width to cycle.

#### **Measurement menu**

#### **Operation :**

Press [MEASURE] to display the zones for 5 measurement values. You can press any one of F1~F5 to enter the measurement option menu, as shown in Table 2-23.

#### Table 2-23

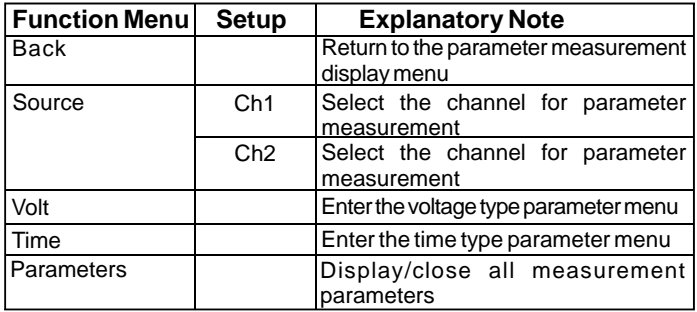

Voltage type menus are shown in Table 2-24 to Table 2-27.

Table 2-21 Waveform record menu (1) (Press [UTILITY] to enter)

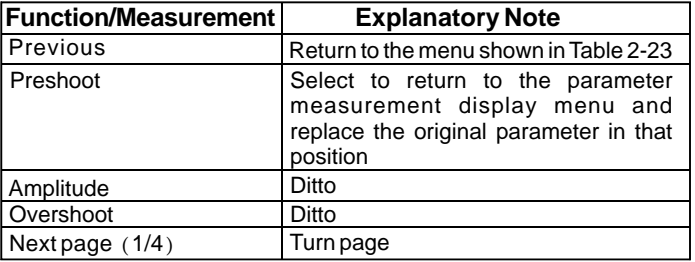

# UTD2000L User Manual

#### Table 2-25

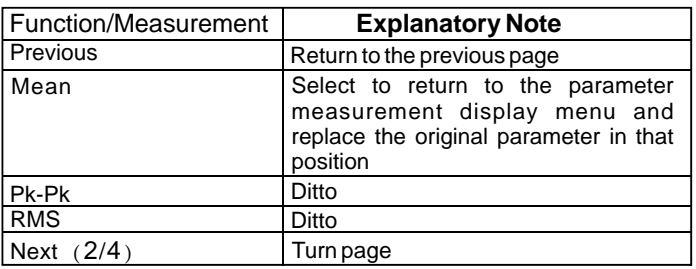

#### Table 2-27

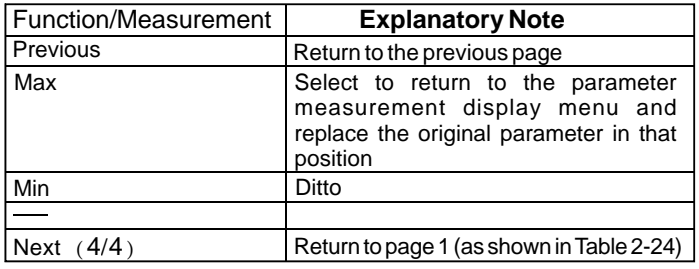

"Time Type" menus are shown in Table 2-28 to Table 2-31.

#### Table 2-26

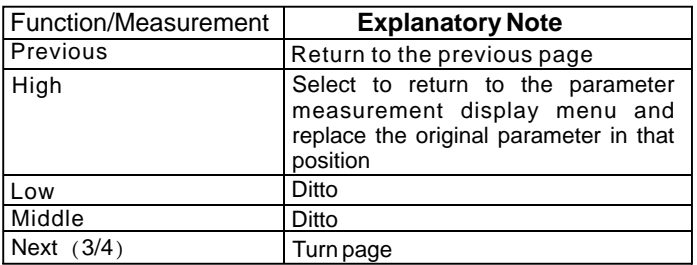

#### Table 2-28

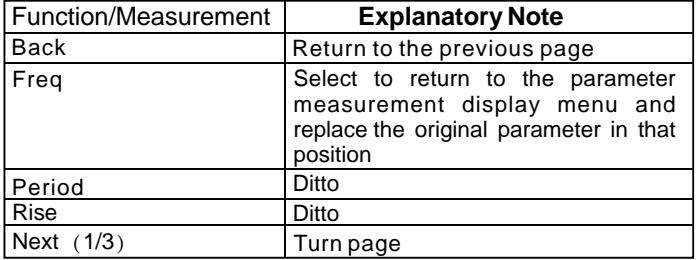

# UTD2000L User Manual

#### Table 2-29

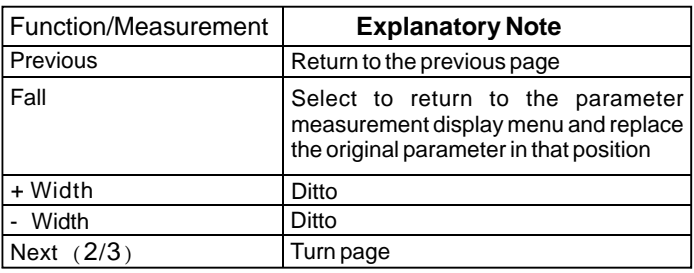

#### Table 2-30

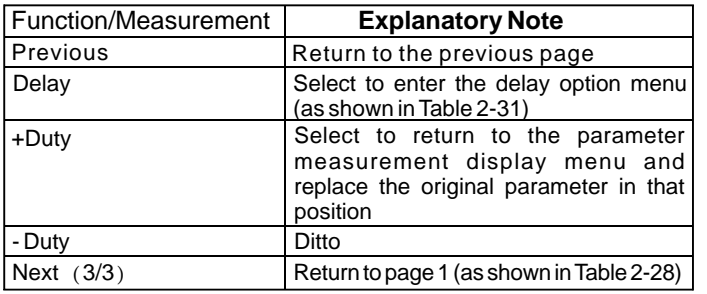

#### Table 2-31

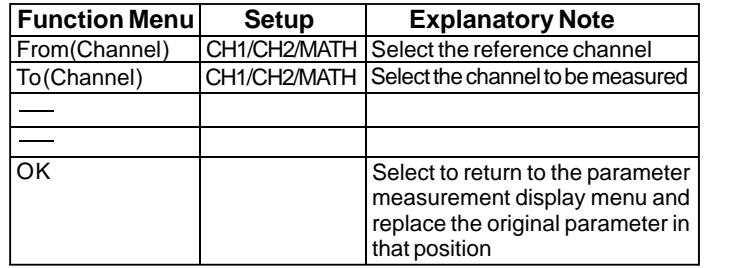

#### **Cursor Measurement**

Press [CURSOR] to display the measurement cursor and cursor menu, then adjust the cursor position by turning the multifunction control knob. As shown in the figure below, [CURSOR] in the MENU control zone is the function key for cursor measurement.

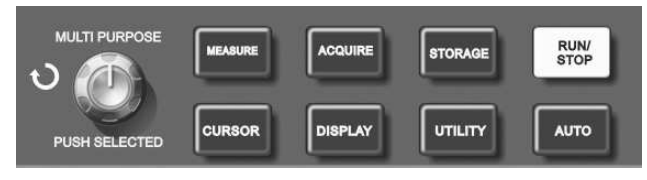

Figure 2-28 Function key for the sampling system (cursor)

# UNE

# UTD2000L User Manual

You can move the cursor to carry out measurement in the [CURSOR] mode. There are three modes to choose from : voltage, time and tracking. When measuring voltage, press [PUSH SELECTED] and [F2] on the front panel. Positions of the two cursors and the cursor moving speed can be adjusted with the multifunction control knob to measure V. Likewise, by selecting time, you can measure t. In the tracking mode and waveform display is on, you can see the cursor and track signal changes automatically by adjusting with the multifunction control knob.

#### Notes :

- 1.  $[$  PUSH SELECTED] : To select the cursor,
- 2. Coarse tune/fine tune : To adjust the cursor moving speed.
- 3. Measuring voltage/time : Cursor 1 or cursor 2 will appear simultaneously. Adjust their positions on the screen with the multifunction control knob and select which cursor to adjust with the [PUSH SELECTED] button. The displayed reading is the voltage or time value between the two cursors .
- 4. Tracking mode : Horizontal and vertical cursors cross to form a cross-shaped cursor. It automatically positions itself on the waveform. You can adjust the horizontal position of the cross cursor by turning the multifunction control knob. Your oscilloscope will also display the coordinate of the cursor point .

5. When the cursor function is enabled, measurement value is automatically displayed in the upper right hand corner.

#### **Using the Run Button**

There is a button on the top right hand corner on the front panel : [RUN/STOP]. When this button is pressed and a green indicator lights up, your oscilloscope is in a running status. If a red light comes on after pressing this button, it indicates the unit has stopped operation.

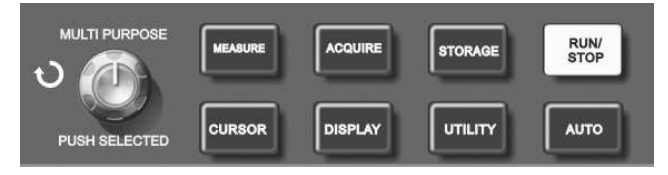

Figure 2-29 RUN/STOP button

#### **Auto Setup :**

As shown above, auto setup can simplify operation. Press [AUTO] and the oscilloscope can automatically adjust the vertical deflection factor and horizontal time base range according to the amplitude and frequency of the waveform, and ensure stable display of the waveform. When the oscilloscope is in auto setup mode, the systemsetup is as follows :

# UNI-T.

Table 2-32

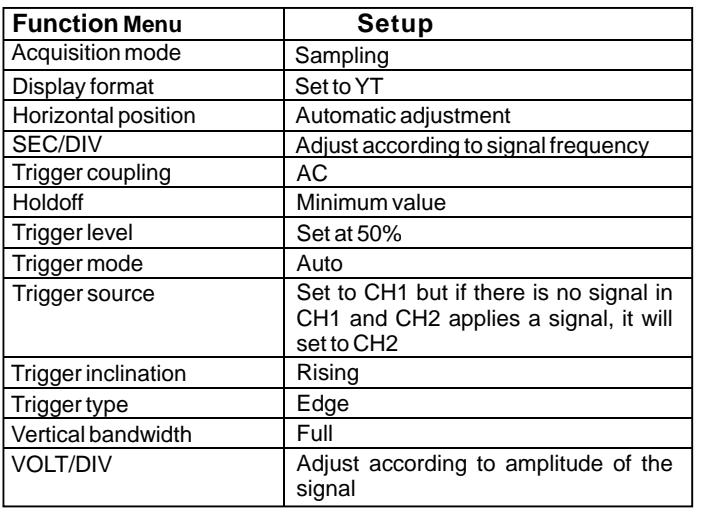

RUN/STOP: Acquire waveform continuously or stop acquisition.

If you want the oscilloscope to acquire waveform continuously, press [RUN/STOP] once. Press the button again to stop acquisition. You can use this button to switch between acquiring and stop acquiring waveform. In the Run mode, a green light comes on andAUTO appears on the screen. In the STOP mode, a red light comes on and STOP appears on the screen.

# ▀▎▞▕▐▘

### UTD2000L User Manual

# **Chapter 3 Practical Example Illustrations**

#### **Illustration 1 : Measuring simple signals**

To observe and measure an unknown circuit signal, and to quickly display and measure the signal 's frequency and peak-to-peak value.

- **1. To quickly display this signal, follow the steps below :**
	- In the probe menu, set the attenuation factor to 10X and set the switch on the probe to 10X.  $^{\textcircled{\scriptsize{1}}}$
	- Connect the CH1 probe to the circuitry point to be measured. ② Press [AUTO].
	- The oscilloscope will carry out auto setup to optimise waveform display. In this status, you can further adjust the vertical and horizontal range until you get the desired waveform display . ③
- Your oscilloscope can automatically measure most display signals. To measure signal frequency and peak-to-peak value, follow the steps below : **2. Voltage and time parameters for automatic measurement**
	- Press [MEASURE] to display the automatic measurement  $\bigcirc$

menu .

- Press [F1] to enter the measurement type selection menu. ②
- Press [F3] to select voltage. ③
- Press [F5] to go to page 2/4, then press [F3] to select measurement type : peak-to-peak value. ④
- Press [F2] to enter the measurement type selection menu, then press [F4] to select time. ⑤
- Press [F2] to select measurement type : frequency. Peak-to-peak value and frequency measurement value are now displayed in positions [F1] and [F2] respectively. ⑥

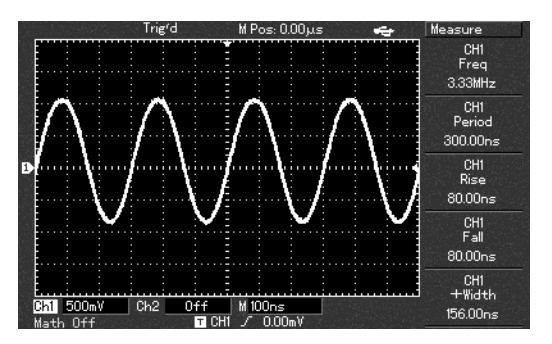

Figure 3-1 Automatic measurement

# 

### **Illustration 2 : Observing the delay caused by a sine wave signal passes through the circuit**

As in the previous scenario, set the probe attenuation factor of the probe and oscilloscope channel to 10X. Connect the CH1 to the circuit signal input terminal. Connect CH2 to the output terminal.

#### Steps :

- 1. To display CH1 and CH2 signals :
	- Press [AUTO].
	- Continue to adjust the horizontal and vertical range until you get the desired waveform display. ②
	- Press [CH1] to select CH1. Adjust vertical position of the CH1 ③ waveform by turning the vertical position control knob.
	- 4 Press [CH2] to select CH2. In the same way described above, adjust vertical position of the CH2 waveform so that the waveforms of CH1 and CH2 do not overlap. This will make observation easier.
- 2. Observing the delay caused by a sine wave signal passes through the circuit and observing waveform changes.
	- When measuring channel delay automatically : Press [MEASURE] to display the automatic measurement  $^{\textcircled{\scriptsize{1}}}$

#### menu.

Press [F1] to enter the measurement type selection menu.

Press [F4] to enter the time measurement parameters table.

Press [F5] twice to go to page 3/3.

Press [F2] to select delayed measurement.

Press [F1], select CH1 and then press [F2] to select moving to CH2, then press [F5] to confirm.

You can see the delay value below "CH1-CH2 delay" in  $\Phi$  Press [AUTO].  $\Phi$  and  $\Phi$  are now the [F1] zone now.

> Observe waveform changes (see the figure below). ②

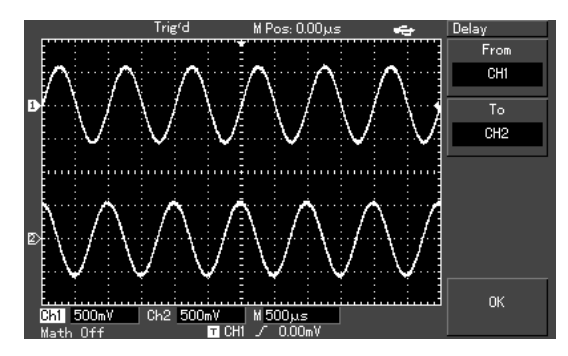

Figure 3-2 Waveform delay

# UNEI

# UTD2000L User Manual

#### **Illustration 3 :Acquiring single signals**

The advantage and special feature of your digital storage Oscilloscope lie in its ability to acquire non cyclical signals like pulse and glitch. To acquire a single signal, you must have transcendental knowledge of that signal to set the trigger level and trigger edge. For example, if the pulse is a logical signal of TTL level, the trigger level should be set at about 2V and the trigger edge should be set to rising edge trigger. If you are not certain about the signal, you can observe it by automatic or normal trigger to determine the trigger level and trigger edge.

#### Steps :

- 1. As in the previous illustration, set the attenuation factor of the probe and Ch1.
- 2. Carry out trigger setup.
	- Press [TRIG MENU] in the trigger control zone to display the trigger setup menu.  $^{\textcircled{\tiny 1}}$
	- In this menu, use F1~F5 menus to set the trigger type to EDGE, set trigger source to CH1, set inclination to RISING, set trigger type to SINGLE and set trigger coupling to AC. ②
	- Adjust horizontal time base and vertical range to an appropriate range. ③
- Turn the [TRIGGER LEVEL] control knob to get the desired level. ④
- Press [RUN/STOP] and wait for a signal that meets the trigger condition. If any signal reaches the set trigger level, the system will sample once and display it on the screen. By using this function you can easily acquire any occasional event. For example, when a sudden glitch of relatively big amplitude is acquired : set the trigger level to just higher than the normal signal level. Press [RUN/STOP] and begin waiting. When a glitch occurs, the machine will automatically trigger and record the waveform immediately before and after triggering. By turning the horizontal POSITION knob in the horizontal control zone on the front panel, you can change the trigger position horizontally to achieve negative delay trigger of various lengths for easy observation of waveform occurring before the glitch ⑤

### UTD2000L User Manual

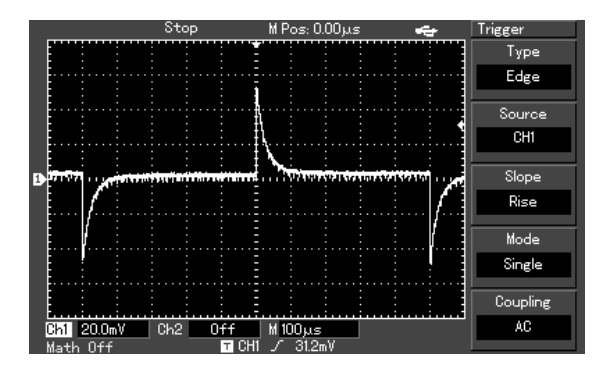

Figure 3-3 Single signal

#### **Illustration 4 : Reducing random noise of signals**

If the signal being measured is stacked with random noise, you can adjust the setups of your oscilloscope to filter or reduce the noise, so it will not cause interference to the signal during measurement. (Waveform is shown below)

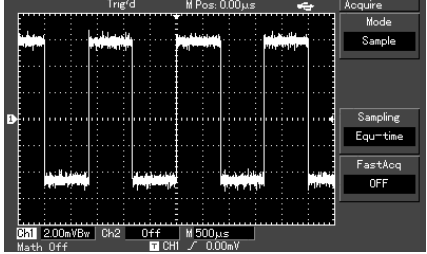

Figure 3-4 Reducing random noise of signals

Steps :

- 1. As in the previous illustration, set the attenuation factor of the probe and Ch1.
- 2. Connect the signal to ensure stable display of waveform. See the previous illustration for operation instruction. See the previous chapter for guidance on adjusting the horizontal time base and vertical range.

# UNEL

### UTD2000L User Manual

- 3. Improving trigger by setting trigger coupling .
	- Press [TRIG MENU] in the trigger zone to display the trigger setup menu.  $\Omega$
	- Set TRIGGER COUPLING to LOW FREQUENCY SUPPRESSION or HIGH FREQUENCY SUPPRESSION . By selecting low frequency suppression a high-pass filter is set up. It filters low frequency signal quantities under 80kHz and allows high frequency signal quantities to pass through. If you select high frequency suppression a lowpass filter is set up. It filters high frequency signal quantities higher than 80kHz and allows low frequency signal quantities to pass through. By setting LOW FREQUENCY SUPPRESSION or HIGH FREQUENCY SUPPRESSION, you can suppress low frequency or high frequency noise respectively and achieve a stable trigger.  $(2)$
- 4. Reducing display noise by setting the sampling mode.
	- If the signal being measured is stacked with random noise and the waveform is too coarse as a result, you can use the average sampling mode to eliminate random noise display and reduce the size of waveform for easy observation and measurement. After getting the mean, random noise is  $\circled{1}$

reduced and details of the signal are clearer. Follow the steps below :

Press [ACQUIRE] in the menu zone of the front panel to display the sampling setup menu. Press menu operation key [F1] to set acquisition mode to AVERAGE, then press the multifunction control knob to adjust the average number of times in multiples of 2, i.e. 2 to 256, until you get the desired waveform display that meets observation and measurement requirements. (See the figure below)

|              | Trig'd | $M$ Pos: $0.00\mu s$ | - 1 | Acquire              |
|--------------|--------|----------------------|-----|----------------------|
|              |        |                      |     | Mode                 |
|              |        |                      |     | Average              |
|              |        |                      |     | Averages             |
|              |        |                      |     | ್ಜಿ                  |
|              |        |                      |     | Sampling             |
|              |        |                      |     | Equ <sup>-time</sup> |
|              |        |                      |     | FastAcq              |
|              |        |                      |     | <b>OFF</b>           |
|              |        |                      |     |                      |
|              |        |                      |     |                      |
| 2.00mVBw Ch2 | 0ff    | M 500p.s             |     |                      |
| Math Off     | œ<br>т | n nn v               |     |                      |

Figure 3-5 Signal noise suppressed

- You can also lower the waveform brightness to reduce display noise. ②
- **Caution :In the average sampling mode the waveform display will update at a slower rate. This is normal.**

# **Illustration 5 : Using the cursors for measurement**

Your oscilloscope can measure 28 waveform parameters automatically. All auto parameters can be measured with the cursors. By using the cursors, you can quickly measure the time and voltage of a waveform.

#### **Measuring one step voltage of the step signal**

UNI-T.

To measure one step voltage of the step signal, follow the steps below :

- 1. Press [CURSOR] to display the cursor measurement menu.
- 2. Press menu operation key [F1] to set cursor type to VOLTAGE.
- 3. Turn the multifunction control knob to set cursor 1 at one step voltage of the step signal.
- 4. Press [PUSH SELECTED] to select the cursor, then turn the multifunction control knob again to set cursor 2 at another step voltage of the step signal.

The cursor menu will automatically display the V value, i.e. the voltage difference of that point. See the figure below.

#### **Note : When using the cursors to measure time, follow step 2 only and set the cursor type to time.**

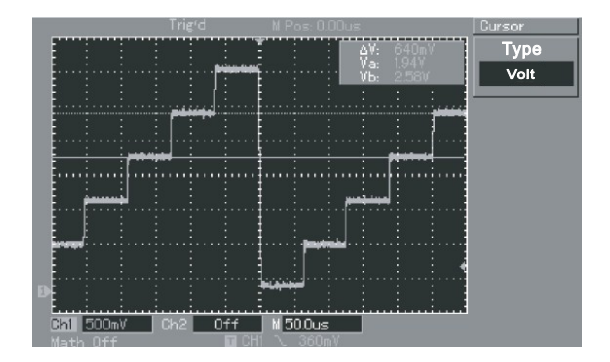

Figure 3-6 : Using the cursors to test signal voltage

# ▀▎░▏▆

### UTD2000L User Manual

#### **Illustration 6 : Using the X-Y function**

To check the phase difference between two channels.

Example: To measure the phase variation when a signal passes through the circuit, connect your oscilloscope to the circuit and monitor the input and output signals. To check the circuit 's input and output in the X-Y coordinate mode, follow the steps below :

- 1. Set the attenuation factor of the probe to 10X. Set the switch of the probe to 10X.
- 2. Connect the CH1 probe to the input terminal of the network. Connect the CH2 probe to the output terminal of the network.
- 3. If the channel is not displayed, press the [CH1] and [CH2] menu button to enable the two channels.
- 4. Press [AUTO].
- 5. Adjust the vertical scale knob to make the displayed amplitude of the two channels to about equal .
- 6. Press the [DISPLAY] menu key to recall the display menu.
- 7. Press F2 to select X-Y. The oscilloscope will display the circuit 's  $\Box$ input and output characteristics in a Lissajous figure.
- 8. Adjust the vertical scale and vertical position knob to achieve the best result of waveform .
- 9. Using the elliptic oscilloscope display graph to observe, measure

and calculate the phase difference. (see the figure below)

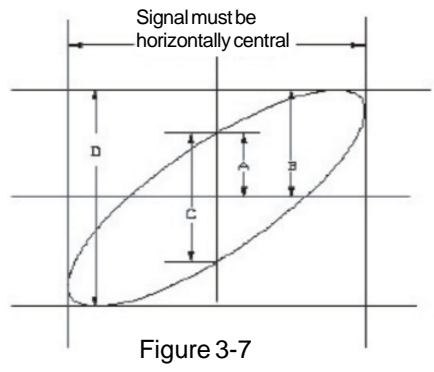

If sin $θ = \frac{A}{B}$  or  $\frac{C}{D}$ , B C D

θ is the angle of disparity between the channels For definitions of A, B, C, D see the above figure. Calculating with this formula, the angle of disparity is

$$
\theta = \pm \arcsin(\frac{A}{B})
$$
 or  $\theta = \pm \arcsin(\frac{C}{D})$ 

If the elliptic main axis is within quadrants I and III, the angle of disparity should be within quadrants I and IV, i.e. inside (0~ $\frac{\pi}{6}$ ) or  $(\frac{3\pi}{2} \sim 2\pi)$  . If the main axis is within quadrants II and IV, the angle of disparity should be within quadrants II and III, i.e. inside (  $\frac{\pi}{6}$  ~ $\pi$ ) or ( $\pi$  ~  $\frac{3\pi}{6}$  ) . 2 π  $\frac{11}{2}$  or  $(\frac{311}{2} \approx 2 \pi)$  $\frac{\pi}{2}$ ~π) or (π~ $\frac{3\pi}{2}$ 2

UNI-L

Furthermore, if the frequencies and phase differences of two signals being measured are whole multiples, you can calculate the frequency and phase correlation between the two signals.

10. X-Y Phase difference table :

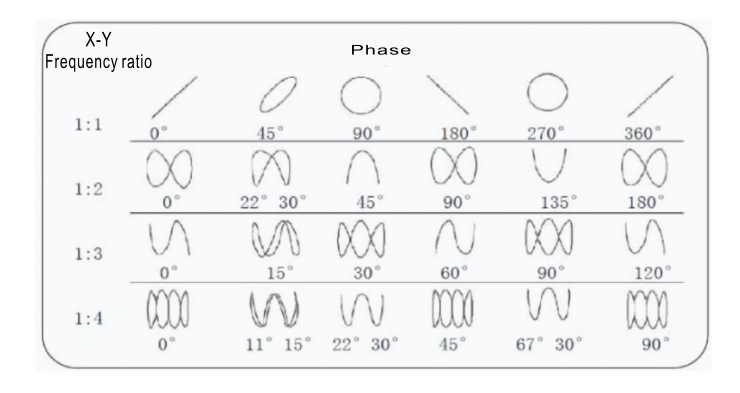

#### **Illustration 7 : Using the USB upgrade program**

The USB upgrade program makes upgrade easier and more flexible. To use this function follow the steps below :

- 1. Check the model name, software and hardware versions of your oscilloscope in Table 2-19.
- 2. Download the highest version of the update program document that matches your model, software and hardware versions online, and store it on the USB device (preferably a USB device recommended by us).
- 3. Power off the oscilloscope then insert the USB device. Then power on the oscilloscope again. The prompt "Please press [F5] to continue or [F1] to cancel" appears on the screen, as shown in the figure on the right .

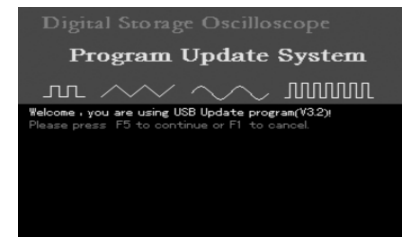

Figure 3-8 USB update confirmation
# UNET  $\bigcirc$

#### UTD2000L User Manual

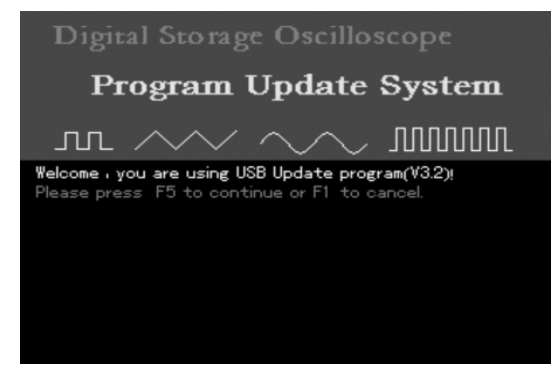

#### Figure 3-8 USB update confirmation

After pressing F5, the screen will prompt you to select the update program, as shown in the following figure. You can now select the required update program with the multifunction control knob then press [F5] to move to the next step (If there is only one program on the USB device, the following screen will not appear. The system will move straight to the next step).

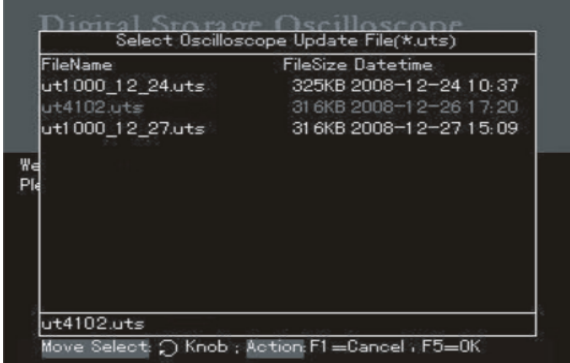

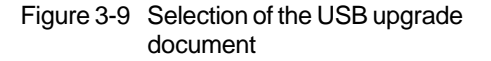

4. When [F5] is pressed as shown in Figure 3-9, the prompt on the right will appear : "Are you sure you wish to update? If yes, press [F5], otherwise press [F1] to cancel upgrade ".

# 

### UTD2000L User Manual

## Program Update System  $\text{m} \wedge \vee \wedge \wedge$  mmm Welcome , you are using USB Update program(V3.2)! Please waitting for read file.... Ok Are you sure to update ? (F5=Yes, F1=No)No Please pull out U-disk and reboot.

Figure 3-10 Confirming the USB update document

5. When the USB document is confirmed the following prompt will appear : "System upgrade is in progress. Please wait". (This process may take  $3$  to  $5$  minutes)

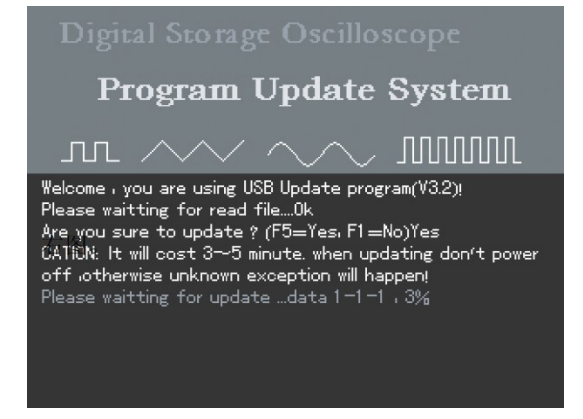

#### Figure 3-11 USB upgrade in progress

6. When update is complete, a successful update prompt will appear :

Upgrade is successfully complete. Please remove USB device, " then power off your oscilloscope and power it back on again to The oscilloscope program is now updated and system upgrade is complete. In the event of update failure, follow the steps below. complete the process."

## LIN EL n

#### UTD2000L User Manual

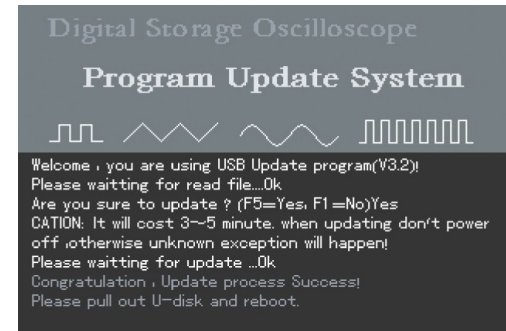

Figure 3-12 Successful USB update Figure 3-13 No valid update document

Caution : If upgrade fails due to power interruption, power off the oscilloscope and repeat all the USB update steps.

Below are some common causes for update failure :

1. No update document.

If there is no document with the suffix "uts", the following message will appear when  $[F5]$  is pressed after powering on : "Can't find the valid update file! Please ensure there is update file on the USB device then restart the operation."

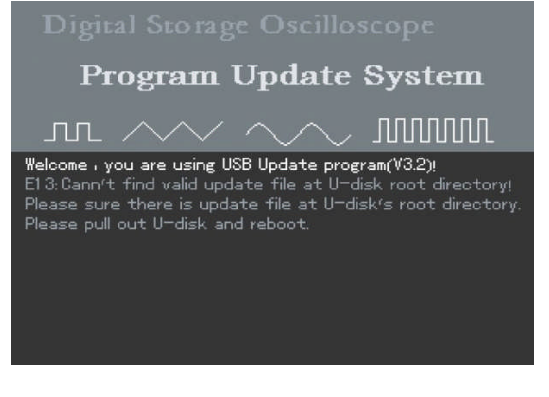

- 2. The user cancels the update process.
	- When the oscilloscope is restarted with the USB device plugged in, you can cancel upgrade by pressing [F1]. To cancel upgrade and operate your oscilloscope normally, follow the on-screen instructions : "Remove the USB device and reboot. " ①

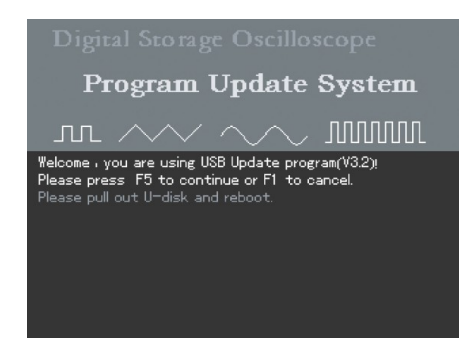

During the update process, you can cancel update by pressing [F1]. To cancel upgrade and operate your oscilloscope normally, follow the on-screen instructions :

Remove the USB device and reboot. " "

 $(2)$ 

UTD2000L User Manual

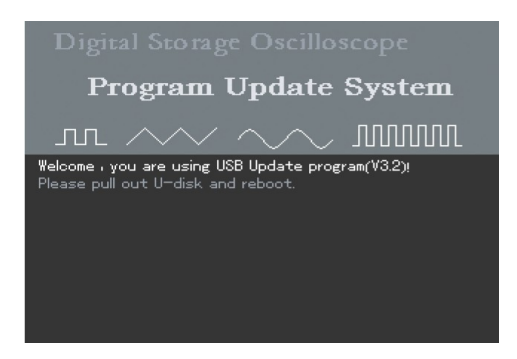

Figure 3-14 Cancel update (1) Figure 3-15 Cancel update (2)

# ◥▮▭

### UTD2000L User Manual

③ " " Remove the USB device and reboot. You can still cancel update when the oscilloscope is ready for the process. Simply press [F1] to return to normal operation. Please follow the on-screen instructions :

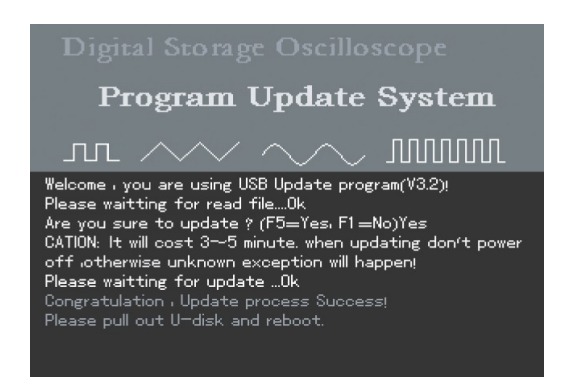

3. The USB device is removed before update begins If the USB device is removed when the update document is being read before commencement of update, the following prompt will appear : "USB device has been removed! Please reboot." To resume normal operation, power on the oscilloscope with the USB device unplugged .

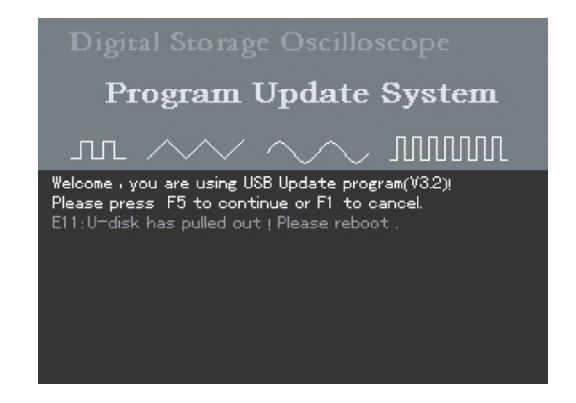

Figure 3-16 Cancel upgrade (3) Figure 3-17 USB device is removed before update

# 

#### 4. Incorrect update document

If the version of the update document on the USB device is incorrect, update will fail upon selecting the upgrade document by pressing [F5] (Figure 3-18). You will see the prompt : "Incorrect upgrade document". Save a correct document on the USB device and repeat the previous steps for upgrade ."

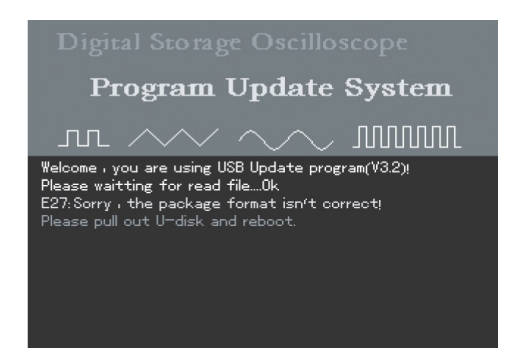

Figure 3-18 Incorrect update document version Figure 3-19 Reading failure

#### 5. Failure in reading update document

After selecting the update document, press [F5] to read. If the document cannot be read, you will see the prompt : "Sorry, upgrade has failed. Please contact our after-sales service department" . It may be that our oscilloscope does not support your USB device, or document reading is unsuccessful due to other reasons. You can retry and see if the problem can be solved, or use a USB device we recommend. If the problem persists, contact our after-sales service department. To resume normal operation, power off your oscilloscope and then reboot.

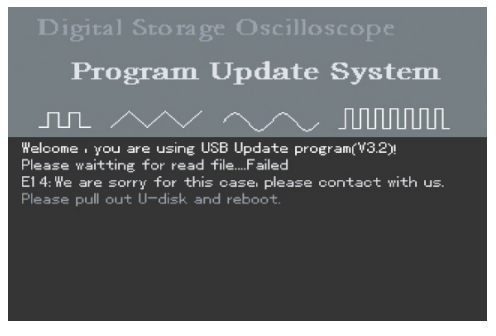

# UN ET

### UTD2000L User Manual

#### 6. Low software version

If the version of USB document is lower than that of the oscilloscope, update will fail. You will be prompted that, Software version too low. Please read the user manual for " further instructions." This indicates that the software version you have saved on to the USB device is lower than the existing one on the oscilloscope. You should acquire the correct version either online or through our after-sales service department. To see version information, press [UTILITY]  $[SYSTEM$  CONFIGURATION  $]$   $[SYSTEM$  INFORMATION  $]$ . Please download the suitable update document .

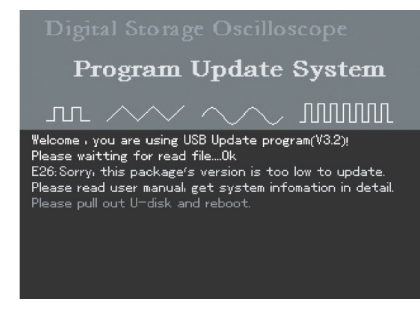

Figure 3-20 Low software version

Software document incompatible with product model If the USB update document is incompatible with the oscilloscope model, update will fail. You will be prompted that, "Software and product model incompatible. Please read the user manual for You should download an update document which corresponds with your oscilloscope model , e.g. UTD2102CEL, then repeat the USB update steps. . further instructions."

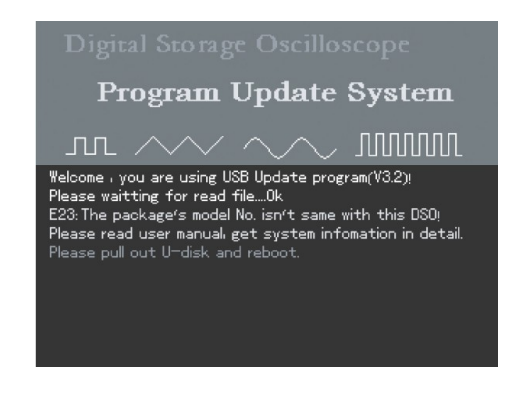

Figure 3-21 Incompatible software document and product model

#### **Illustration 8 : Screen copy**

UNI-T.

You can press the screen copy key (PrtSc) to intercept a full screen. To use this function, follow the steps below :

- 1. Press the screen copy key (PrtSc), copying is done when the completion screen is displayed.
- 2. Store the intercepted graphic on the USB device. Insert the USB device, press [STORAGE] and select bitmap in the type menu. Select any storage position between 1 and 200 with the multifunction control knob, then press F4 (storage key) to complete the storage process.

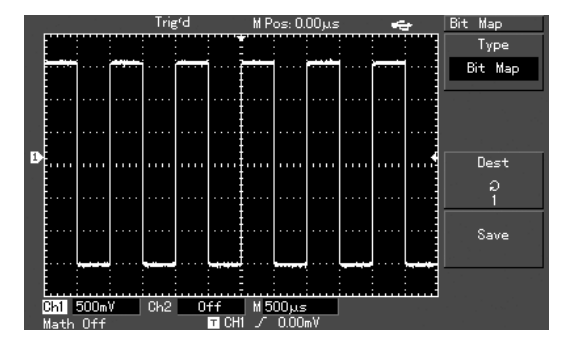

#### Figure 3-22 Copying a screen on to the USB device

Note : When the USB device is plugged into DSO, the graphic will be stored on the USB directly.

# UNE

### UTD2000L User Manual

### **Chapter 4 System Prompts and Trouble-shooting**

#### **Definitions of System Prompts**

**Adjustment at Ultimate Limit :** This informs you that the multifunction control knob has reached its adjustment limit in the current status. No further adjust is possible. When the vertical deflection factor switch, time base switch, X shift, vertical shift and trigger level adjustments have reached their ultimate limits, this prompt will appear.

**USB Device Installed :** After a USB device is plugged into the oscilloscope, this prompt appears when the connection is valid.

USB Device Unplugged : After a USB key is unplugged from the oscilloscope, this prompt appears.

**Saving :** When the oscilloscope is saving a waveform, this prompt is shown on the screen.Aprogress bar appears at the bottom.

Loading: During waveform recall, this prompt is shown on the screen. Aprogress bar appears at the bottom.

#### **Troubleshooting**

- 1. If the screen of your oscilloscope remains black without any display after powering on, follow the steps below to find the cause :
	- Check the power cable connection and check if there is normal power supply.  $(1)$
	- Check if the power switch is properly pressed. ②
	- Restart the unit after performing the above checks. ③
	- If the unit still fails to work, contact UNI-T to request service. ④
- 2. If no waveform is displayed after you have acquired a signal, follow the steps below to find the cause :
	- Check whether the probe is properly connected to the signal lead.  $^{\textcircled{\scriptsize{1}}}$
	- Check whether the signal lead is properly connected to the BNC (channel adaptor). ②
	- Check whether the probe is connected properly to the object to be measured. ③
	- Check whether the object for measurement is generating signals (connect the channel with signals to the questionable channel to find the cause). ④
	- Restart the acquisition process. ⑤

# 

### UTD2000L User Manual

3. The measurement voltage amplitude value is 10 times larger or smaller than the actual value :

Check if the channel attenuation factor corresponds with the probe attenuation you have chosen .

- 4. There is waveform display but it is not stable :
	- Check the TRIGGER SOURCE setup in the trigger menu. ① See whether it is the same as the actual signal input channel.
	- Check the trigger type : Use EDGE TRIGGER for ordinary signals and VIDEO TRIGGER for video signals. Stable waveform display is achieved only when the correct trigger mode is selected . ②
	- Try changing the COUPLING display to HIGH ③ FREQUENCY SUPPRESSION or LOW FREQUENCY SUPPRESSION to filter any high or low frequency noise that is interfering with triggering.
- 5. No display after pressing [RUN/STOP] :
	- Check if the TRIGGER MODE is set to NORMALor SINGLE ① in the menu, and whether the level exceeds the waveform range.

If so, move the trigger level to the centre or set TRIGGER

#### MODE to AUTO.

- Press [AUTO] to complete the automatic setup.  $\circledcirc$
- 6. Display speed is slow after average sampling time is enabled :
	- If average sampling is carried out for more than 32 times, the display speed will drop. This is normal.  $\Omega$
	- You can reduce the intervals of average sampling. ②
- 7. Trapezoidal waveform display :
	- This is normal. The reason is possibly horizontal time base range is too low. You can improve horizontal pixel aspect ratio and enhance the display quality by increasing the horizontal time base. ①
	- If the display type is VECTOR, the connection between sampling dots may cause a trapezoidal waveform. Set the display type to DOT to solve this problem. ②

# UNET

### UTD2000L User Manual

## **Chapter 5 Service and Support**

#### Warranty (UTD2000L Series Digital Storage Oscilloscope)

UNI-T (Uni-Trend Electronic (Shanghai) Limited) warrants that product produced and marketed by it will be free from defects in materials and workmanship for a period of three years from the date of shipment by the authorized dealer. If any such product proves defective during this warranty period, UNI-T will repair the defective product or provide a replacement according to specific terms and conditions of the warranty.

To request maintenance and repair service or a full copy of the warranty, please contact your nearest UNI-T sales and maintenance office .

Save and except the guarantee given herein or in other applicable warranty, UNI-T makes no other express or implied guarantee, including but not limited to any implied guarantee on the product's tradability and suitability for any specific purpose. Under no circumstance will UNI-T bear any liability for any indirect, special or subsequent loss.

#### **Contact Us**

If you encounter any inconvenience in using this product, contact Uni-Trend Electronic (Shanghai) Limited (Uni-T, Inc.) in China directly.

Office hours: 8:00am - 5:30pm Beijing Time Monday to Friday. Alternatively, email us at infosh@uni-trend.com.cn.

For product support outside China, contact your local UNI-T supplier or sales centre.

Service Support : Many UNI-T products offer optional plans of extended warranty period or calibration period. For details please contact your local UNI-T supplier or sales centre.

Alist of service centres worldwide is available online at **http://www.uni-trend.com**

### **Chapter 6 Appendixes**

UNI-T.

#### **AppendixA: Technical Indicators**

Unless otherwise specified, all technical specifications apply to probes with attenuation setting of 10X and the UTD2000L Series Digital Oscilloscope, To verify that your oscilloscope meets specifications, it must first meet the following conditions :

- The oscilloscope must have been operating continuously for thirty minutes at the specified operating temperature.
- **n** If the operating temperature changes by more than  $5^{\circ}$ C, you must perform the "Self Cal" operation, accessible through the system functions menu. All specifications are guaranteed unless noted "Typical".

#### **Technical Indicators**

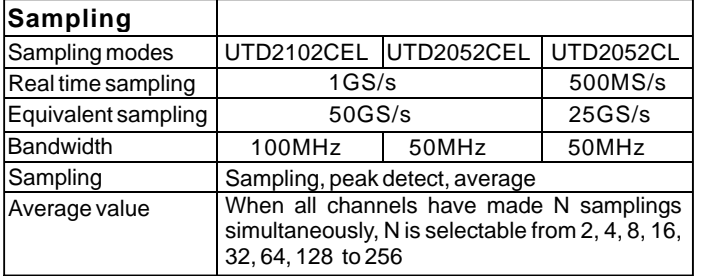

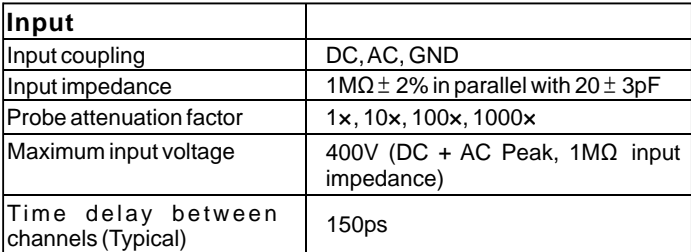

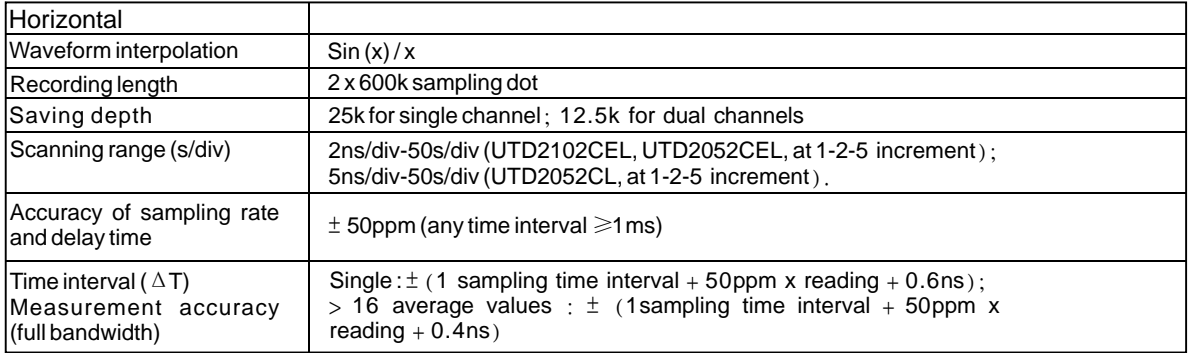

# LINI-T.

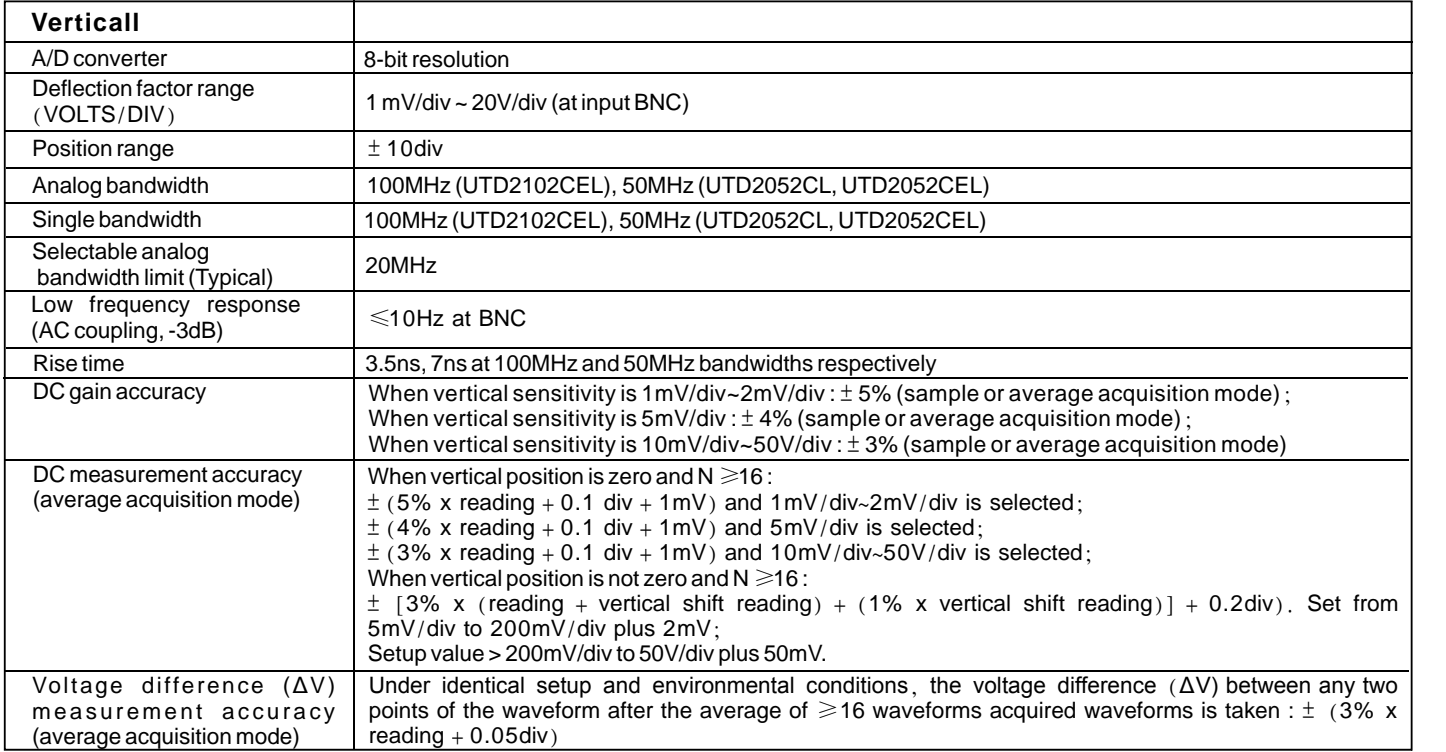

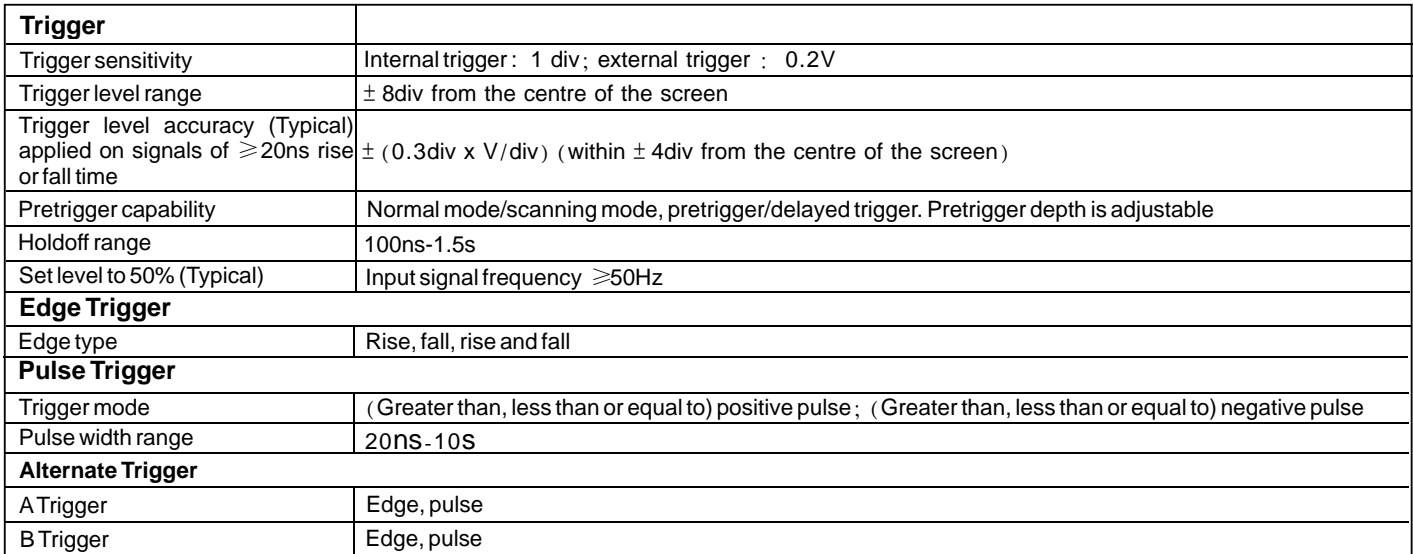

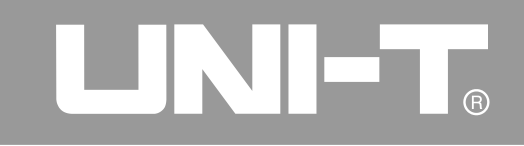

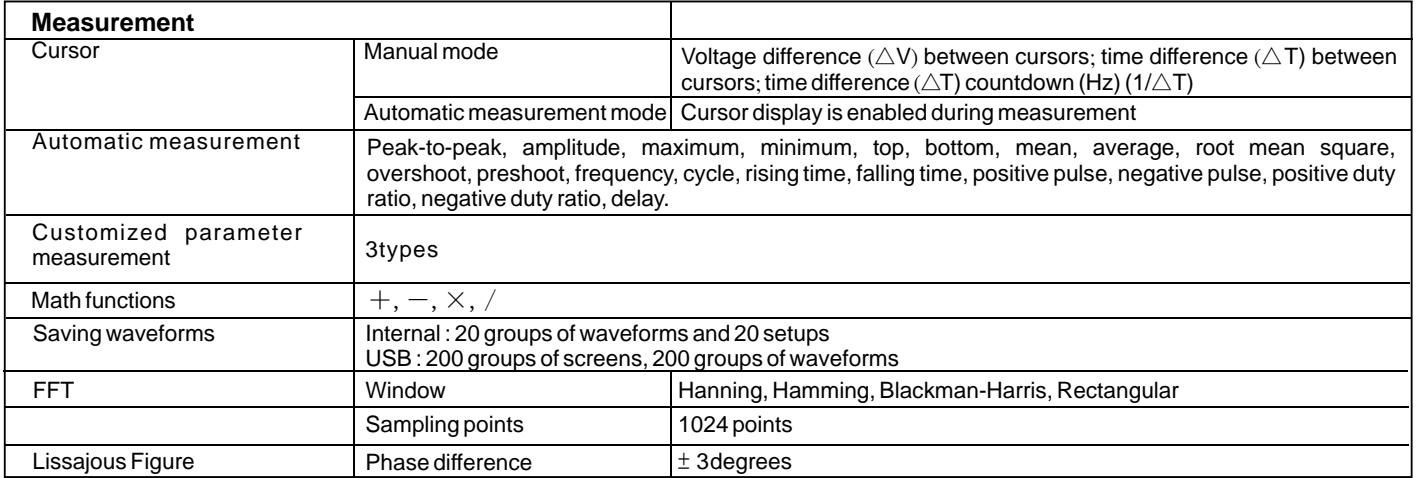

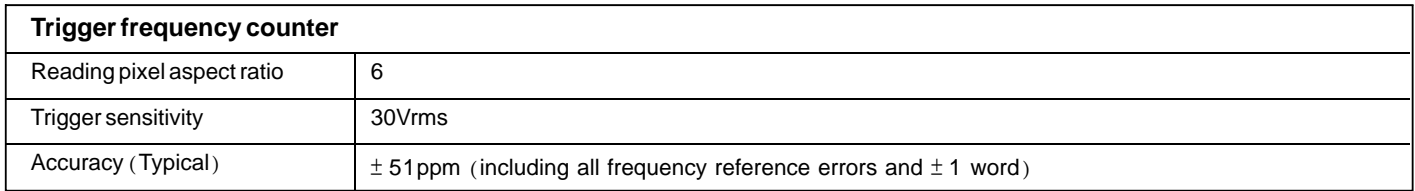

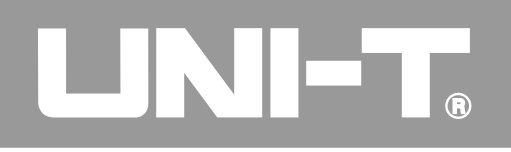

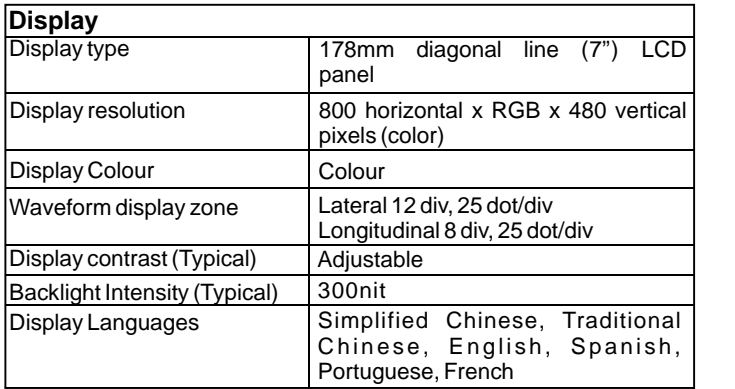

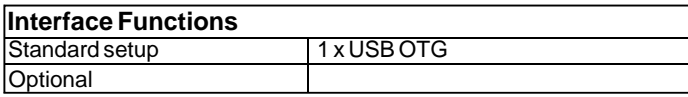

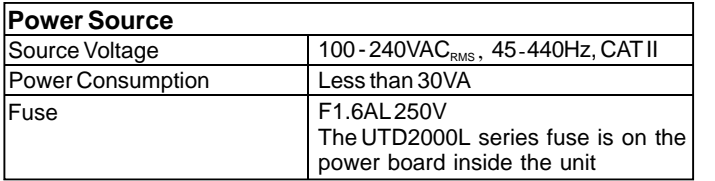

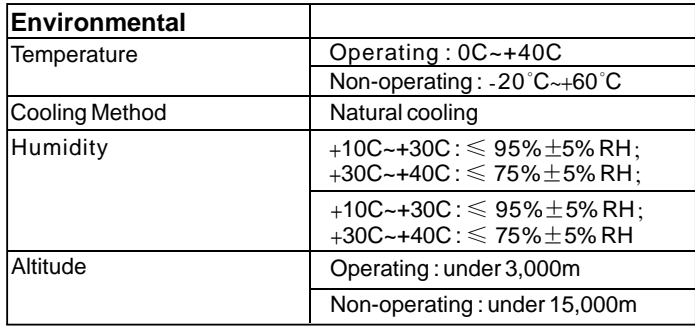

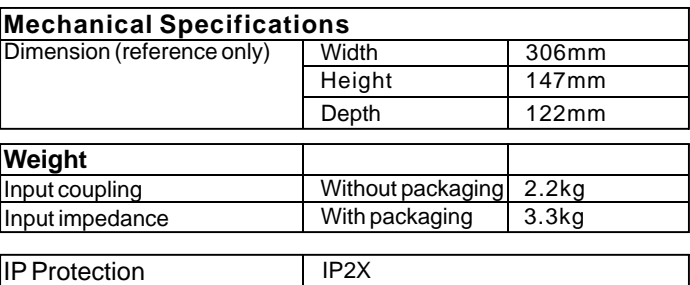

Adjustment frequency

Recommended calibration frequency is 1 year

#### **Appendix B : Accessories for UTD2000L Series Digital Storage Oscilloscope**

StandardAccessories :

Two 1.5m, 1:1(10:1) passive voltage probes. For details please read the probe manual EN61010-031:2002 standard .

Rating is 150V CAT II when the switch is in the 1X position ; Rating is 300V CAT II when the switch is in the 10X position.

One international standard power cord.

- One User Manual.
- One Product Warranty Card.
- UTD2000L communication  $\&$  control software.
- USB connection cable : UT-D05.

#### **Appendix C : Maintenance and Cleaning**

#### **General Care**

Do not store or leave the oscilloscope where the LCD display will be exposed to direct sunlight for long periods of time.

Caution : To avoid damage to the oscilloscope or probes, do not expose them to sprays, liquids or solvents.

#### **Cleaning**

Inspect the oscilloscope and probes as often as operating conditions require. To clean the exterior surface, follow these steps :

- 1. Remove dust on the outside of the oscilloscope and probes with a soft cloth. When cleaning the LCD, use care to avoid scratching the clear protection film of the LCD.
- 2. Use a dampened but not dripping soft cloth to clean the oscilloscope. Remember to disconnect power. Use a mild cleaner or water. To avoid damaging the product or probe, do not use abrasive chemical cleaner.

**Warning :** To avoid short circuit or personal injury due to the presence of moisture, please ensure the product is completely dry before reconnecting power for operation.

### UTD2000L User Manual

#### Index

#### Alphabet

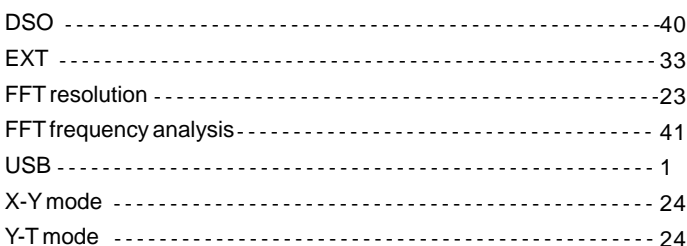

### Chinese

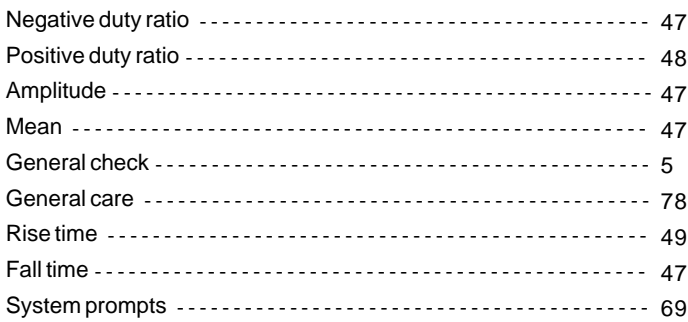

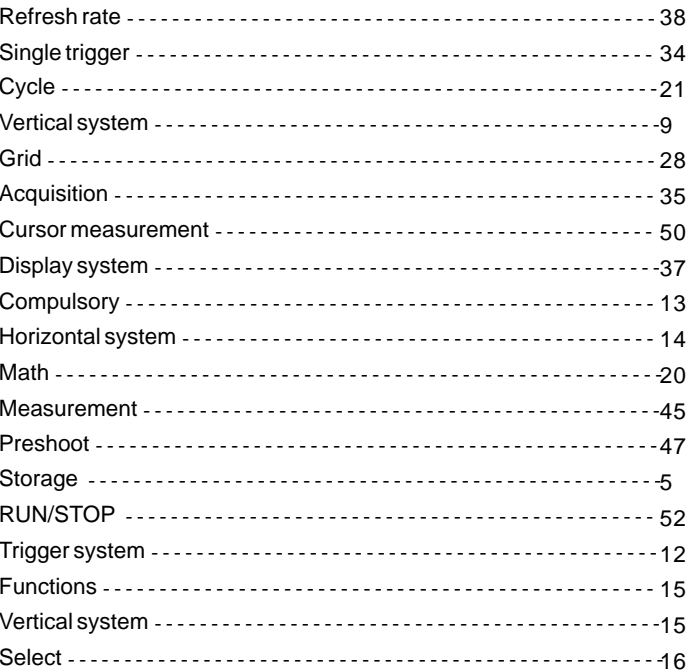

# UNI-L

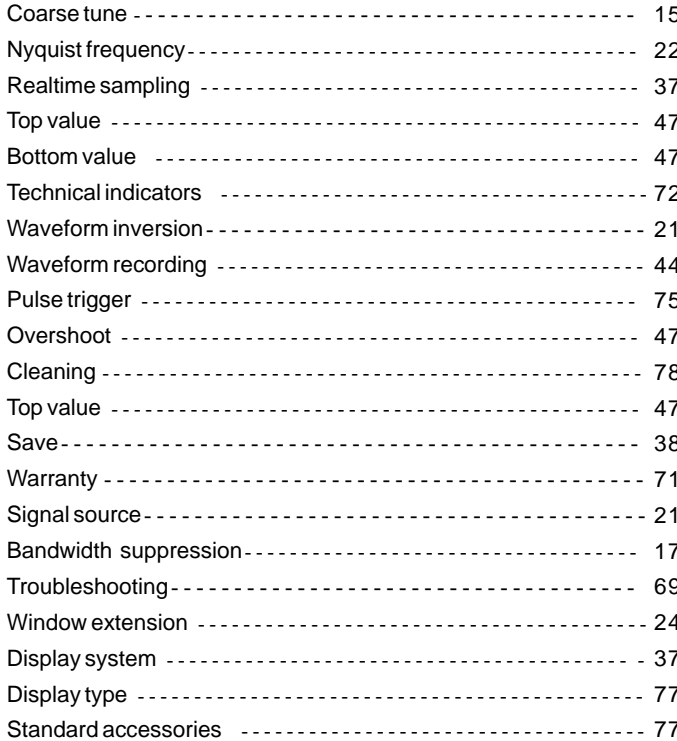

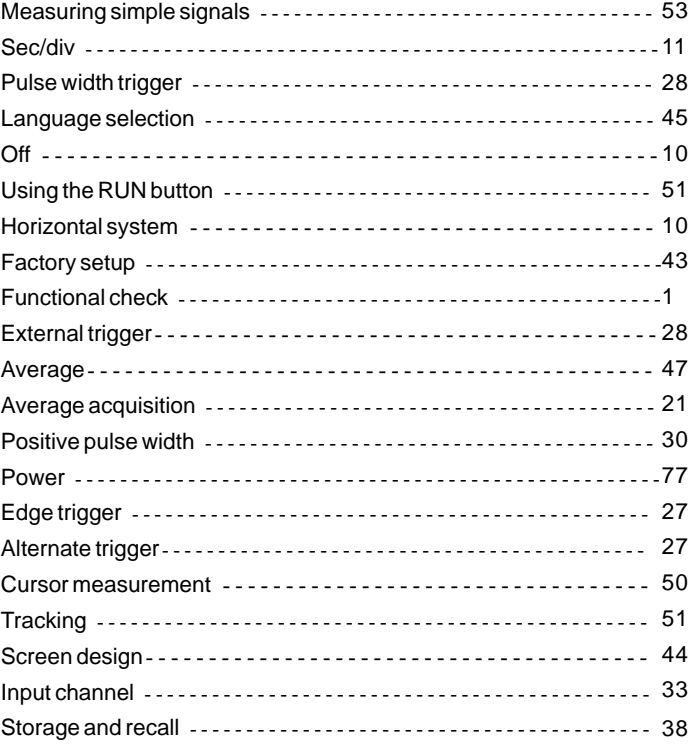

# TNHT.

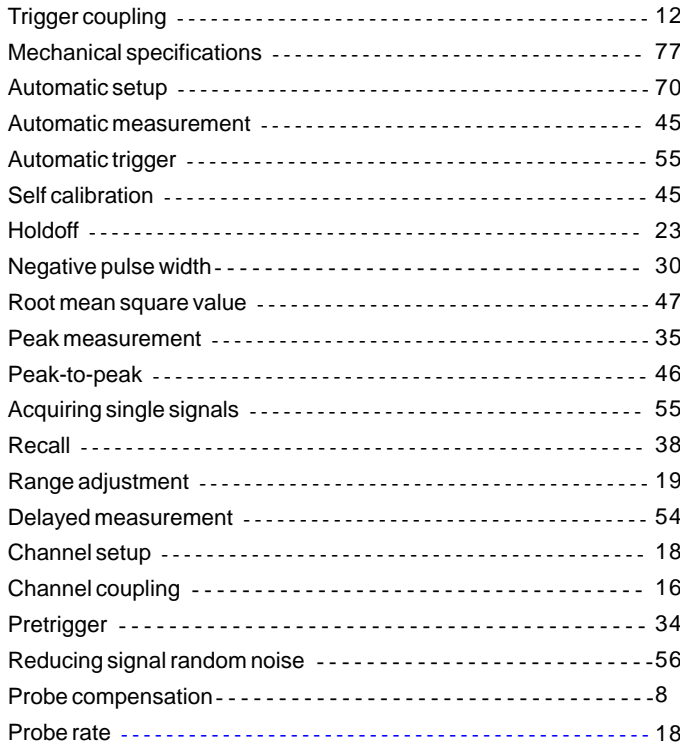

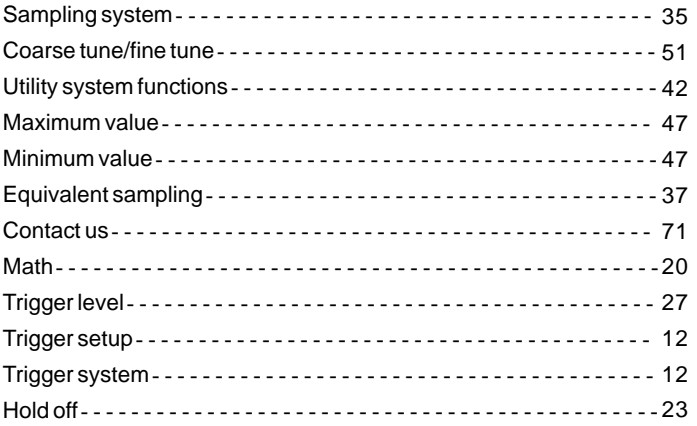

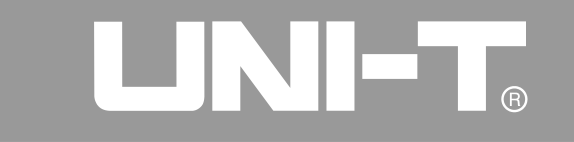

This user manual may be revised without prior notice.

#### UTD2000L User Manual

Copyright 2009 Uni-Trend Group Limited. All rights reserved.

Manufacturer: Uni-Trend Technology (chengdu) Limited 2/Floor, Block D2, 199 Xiqu Da Dao, Gaoxin Xiqu, Cheng Du City, Si Chuan Province,China PostalCode: 611 731

Headquarters: Uni-Trend Group Limited Rm901, 9/F, Nanyang Plaza 57 Hung To Road Kwun Tong Kowloon, Hong Kong Tel: (852) 2950 9168 Fax: (852) 2950 9303 Email: info@uni-trend.com<br>http://www.uni-trend.com 2/Floor, Block D2,<br>199 Xiqu Da Dao,<br>Gaoxin Xiqu,<br>Cheng Du City,<br>Si Chuan Province, China<br>PostalCode: 611 731<br>Headquarters:<br>Uni-Trend Group Limited<br>Rm901, 9/F, Nanyang Pla<br>57 Hung To Road<br>Kwun Tong<br>Kowloon, Hong Kong<br>Tel: (